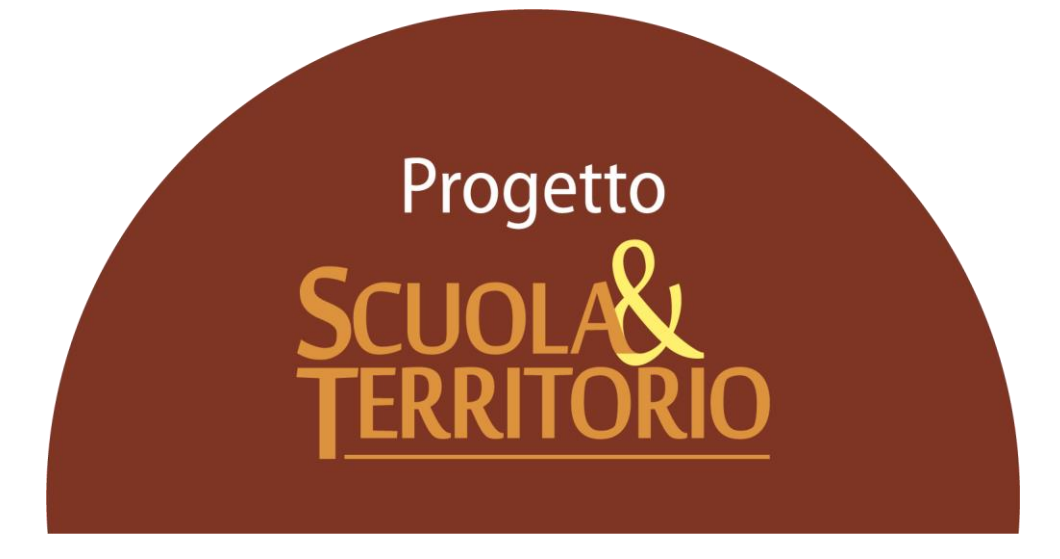

Predisposto appositamente per l'avvio del Progetto

# "Manuale Operativo utente Amministratore"

# **Indice**

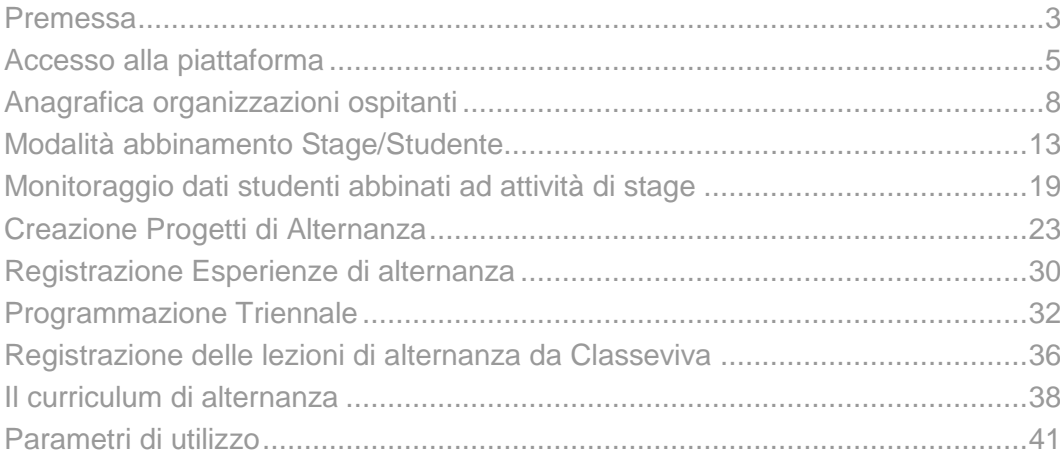

#### <span id="page-2-0"></span>Premessa

#### **Intro**

L'obiettivo fondamentale del presente documento è quello di illustrare le prime attività da effettuare per avviare il progetto Scuola&Territorio.

Dopo la prima configurazione del sistema, consigliamo di seguire gli step descritti nella seguente Guida, che delineeranno le basi della gestione dell'alternanza in Scuola&Territorio.

Tale documento è propedeutico alla fase iniziale di start-up del progetto, oltre che essere un valido strumento di supporto per l'organico degli utenti designati come Utenti Amministratori.

## **Struttura del Manuale**

Il presente Manuale sarà suddiviso in 11 capitoli dedicati alla configurazione iniziale fondamentale per garantire l'utilizzo del progetto.

Per le ulteriori funzionalità garantite dal programma rimandiamo alle FAQ (ovvero le domande frequenti) ed ai Video Tutorial presenti nella sezione di **Video Tutorial e FAQ**, accessibile cliccando sull'omino in alto a destra di ogni pagina web di Scuola&Territorio e poi sulla voce **Centro Servizi**.

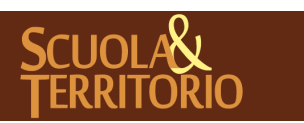

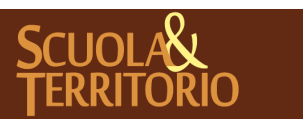

È UN PROGETTO **GRUPPO SPAGGIARI**  PREDISPOSTO APPOSITAMENTE ALL 'AVVIO DEL PROGETTO **MANUALE ADMIN SCUOLA&TERRITORIO**

PARMA **Stampato il 02/04/2019 alle ore 16.15***Pag 4 di 42*

## <span id="page-4-0"></span>Accesso alla piattaforma

In questo capitolo sono descritte le modalità per effettuare l'accesso in modo corretto su Scuola&Territorio, oltre che le procedure da seguire per effettuare le prime abilitazione dedicate ai ruoli degli utenti che si occuperanno della gestione e monitoraggio delle attività di alternanza.

## **Modalità di accesso a Scuola&Territorio**

Per prima cosa aprire un browser Internet per accedere al portale web di Classeviva collegandosi all'indirizzo https://web.spaggiari.eu. Per evitare problemi di incompatibilità con alcune funzionalità è vivamente consigliato l'utilizzo dei seguenti browser: Google Chrome oppure Mozilla Firefox.

Accedono al programma Scuola&Territorio tutti gli utenti in possesso delle credenziali di accesso al Registro Elettronico Classeviva.

Effettuare l'accesso al portale inserendo Nome Utente e Password, successivamente cliccare sulla voce **Altre applicazioni Gruppo Spaggiari**, poi selezionare la voce Scuola&Territorio.

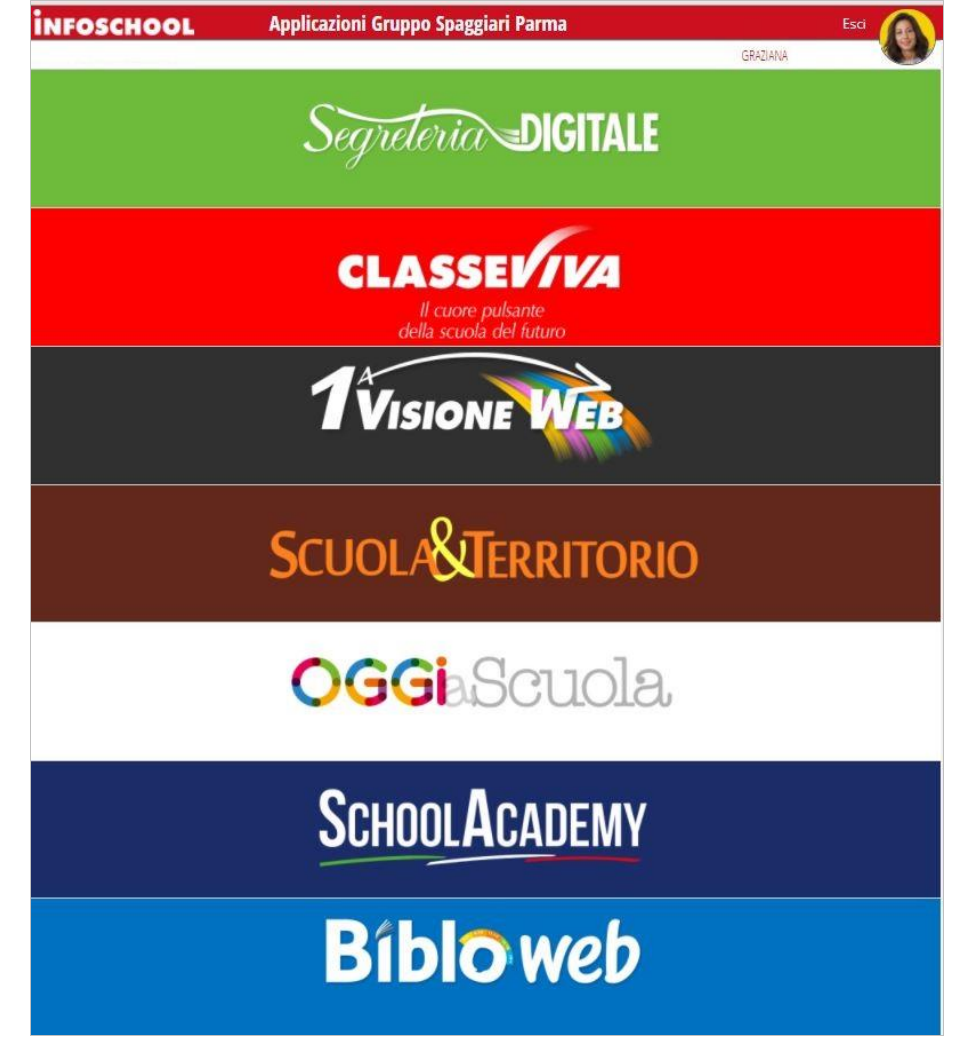

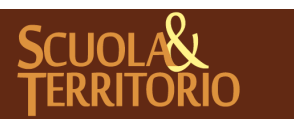

È UN PROGETTO<br>**GRUPPO SPAGGIARI** PARMA

Gli utenti amministratori per la parte del registro elettronico Classeviva (chi è in possesso delle credenziali come Dirigente, Vicepreside, Segreteria) sono già abilitati come amministratori di Scuola&Territorio.

E' possibile abilitare un utente non amministratore (ad es. un docente) ad avere il ruolo di amministratore per il solo programma Scuola&Territorio. Per fare questo è necessario che il Dirigente Scolastico o un utente abilitato alla gestione dei ruoli, acceda alla sezione di **Configurazione e gestione** di Classeviva, poi clicchi su **Amministra le opzioni e i ruoli** e da qui cliccare su **Modifica Ruolo** a fianco dell'utente scelto e inserire la spunta su **Admin Scuola&Territorio,**  cliccare Conferma per rendere operativa la modifica.

#### **Assegnazione Ruoli**

I ruoli di Scuola&Territorio che si possono attribuire agli utenti NON amministratori sono:

- *1. Docente Scuola&Territorio*: questa abilitazione consente al tutor/referente di alternanza di una classe di eseguire operazioni di gestione e abbinamento delle attività di alternanza per gli studenti delle sole classi in cui insegna e di modificare e aggiungere le esperienze degli alunni delle proprie classi. Nel caso in cui fossero state abilitate/disabilitate le option, dedicate, può inoltre gestire le anagrafiche aziende e inserire le disponibilità;
- *2. Docente Supervisore Scuola&Territorio*: ha lo stesso menu del ruolo Docente Scuola&Territorio ma la gestione è estesa a tutti gli alunni della scuola, se abilitate/disabilitate le option dedicate, può, inoltre gestire l'anagrafica aziende e i progetti.

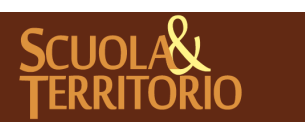

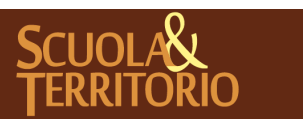

È UN PROGETTO **GRUPPO SPAGGIARI**  PREDISPOSTO APPOSITAMENTE ALL 'AVVIO DEL PROGETTO **MANUALE ADMIN SCUOLA&TERRITORIO**

PARMA **Stampato il 02/04/2019 alle ore 16.15***Pag 7 di 42*

# <span id="page-7-0"></span>Anagrafica organizzazioni ospitanti

Uno dei passaggi fondamentali per poter gestire e monitorare le attività di alternanza svolte dagli studenti presso organizzazione esterne (che rientrano nelle tipologie ASL, Stage in itinere, Stage estivo, Stage linguistico, Stage culturale, simulazione di impresa, etc..) è il censimento nell'anagrafica dell'istituzione scolastica, delle organizzazioni con cui collabora. Nei paragrafi che seguiranno vengono descritte le modalità necessarie con le quali l'istituzione deve popolare la propria anagrafica.

#### **Inserimento e gestione organizzazioni ospitanti**

L'inserimento delle organizzazioni ospitanti piò avvenire secondo diverse modalità.

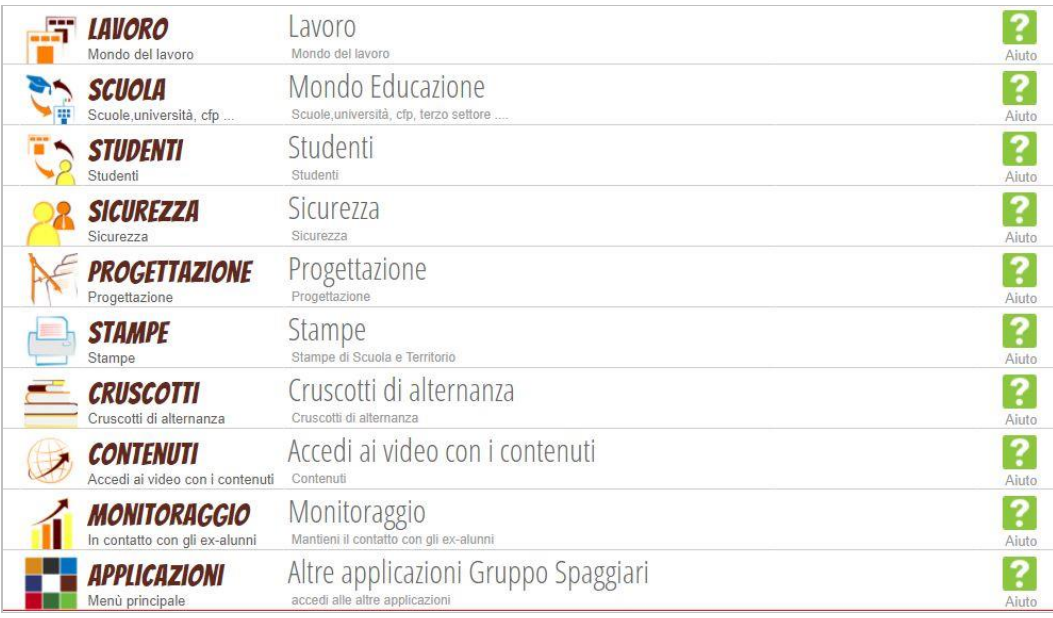

In modo massivo, tramite un file in formato excel da noi fornito il giorno della 1° formazione o scaricabile dall'apposita VideoFaq informativa presente all'interno della già citata sezione **Video Tutorial e FAQ** inserendo nella barra di ricerca il titolo "Caricamento Massivo Anagrafica Aziende: FILE DA COMPILARE E REINVIARE". Una volta compilato, per terminare la procedura, è necessario reinviare il file, allegandolo ad una richiesta scritta nell'apposita sezione dedicata all'**Assistenza**, accessibile cliccando sull'omino in alto a destra presente in ogni pagina web di Scuola&Territorio e poi sulla voce **Centro Servizi**.

Il file può essere caricato massivamente una sola volta, motivo per il quale è consigliato inviarlo quando l'elenco è completo.

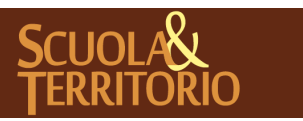

Tutte le aziende inserite saranno visualizzabili cliccando sulla prima voce del menu principale denominata "**Lavoro**" e successivamente cliccando su "**Aziende**".

I dati delle aziende possono essere inseriti in modo autonomo tramite 3 ulteriori modalità:

*Inserimento diretto*: può essere effettuato, cliccando in alto a destra sull'icona **+ Aggiungi** accedendo sempre alla sezione **Lavoro**, poi di seguito **Aziende**.

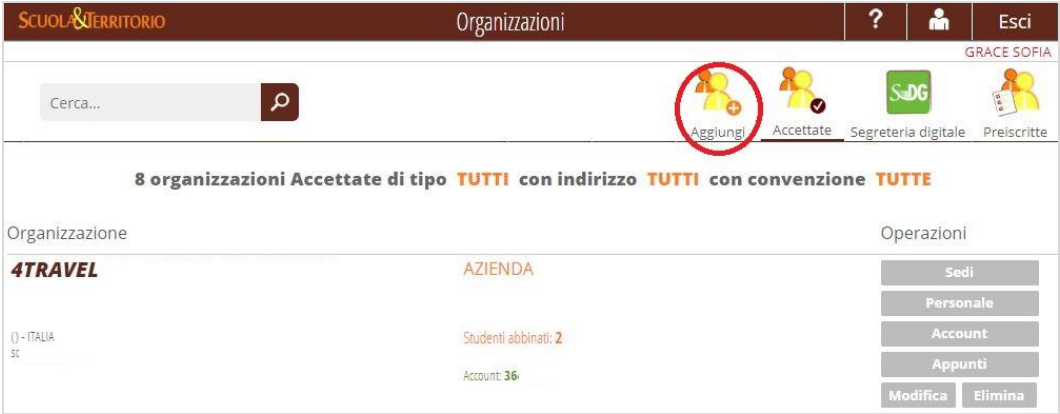

Si apre una nuova interfaccia in cui è riportato come primo dato di default il "**Tipo dell'organizzazione**" e di seguito sono riportate 4 schede con campi editabili "**Anagrafe**" – "**Legale**" – "**Altro**" – "**Convenzioni**":

- Nella scheda **"Anagrafe"** è possibile inserire sia i dati dell'organizzazione, ovvero la Ragione sociale, Partita Iva, Codice ateco (Classificazione usata dall'ISTAT per le rilevazioni statistiche nazionali di carattere economico) e Descrizione Ateco, sia i **Contatti e dettagli,** ovvero i dati anagrafici dell'azienda;
- Nella scheda "**Legale**" è possibile indicare i dati anagrafici del Legale rappresentante dell'azienda**;**
- Nella scheda "**Altro**" è possibile inserire dati aggiuntivi e facoltativi sull'azienda come il Referente, il Prodotto, la Mission, l'Indirizzo, il Rischio Inali, il Protocollo e la Data/Scadenza di stipula della convenzione.
- Nella scheda "**Convenzioni**", è possibile procedere alla consultazione dello stato(inviate alla firma, protocollate) delle convenzioni inviate in protocollazione da Scuola&Territorio a Segreteria Digitale;

**NB**: Questa funzione è attiva solo per gli Istituti che hanno aderito al progetto Segreteria Digitale.

Si sottolinea che in tutte le schede '"**\***" indica l'obbligatorietà di compilazione dei campi, l'asterisco di colore azzurro indica la compilazione suggerita per poter procedere in modo corretto per le operazioni di monitoraggio annuale delle attività di alternanza.

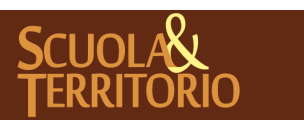

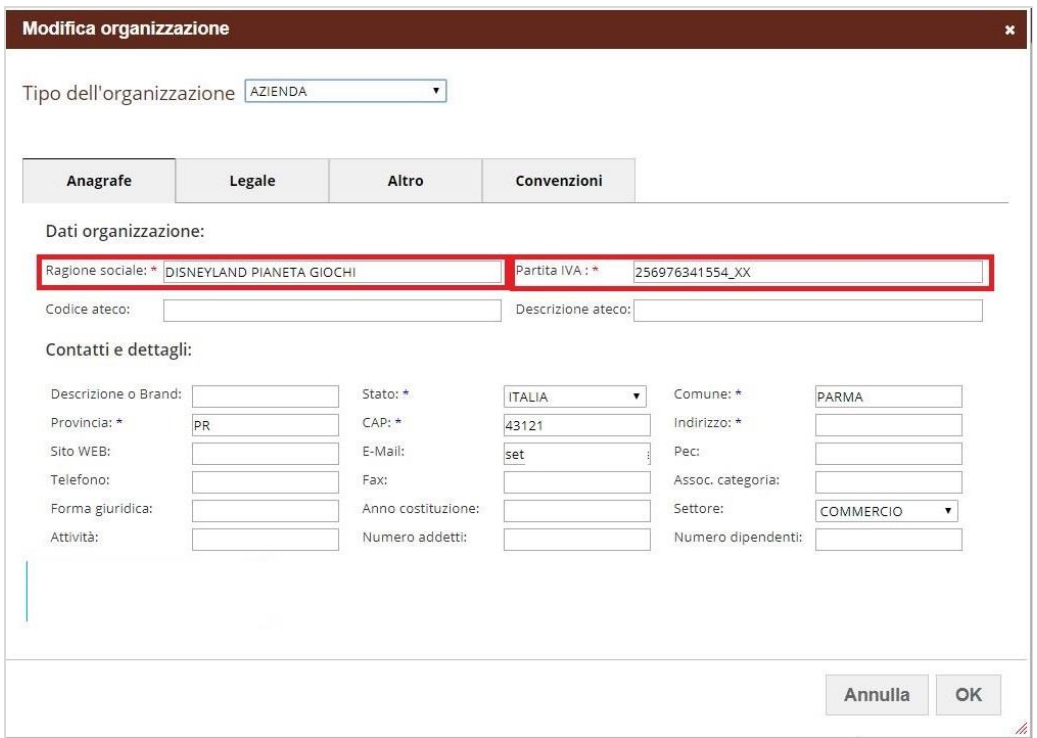

*Inserimento da Segreteria Digitale*: cliccando in alto a destra sull'icona "**Segreteria Digitale"** si visualizza l'elenco di tutte le controparti, in questo caso aziende, già inserite nel programma di gestione del protocollo informatico Segreteria Digitale.

Ogni controparte è accompagnata dal tasto "**Conferma",** che se cliccato, porterà la stessa nella lista delle aziende ricercabile nella sezione "**Accettate**".

**NB**: Questa funzione è attiva solo per gli Istituti che hanno aderito al progetto Segreteria Digitale.

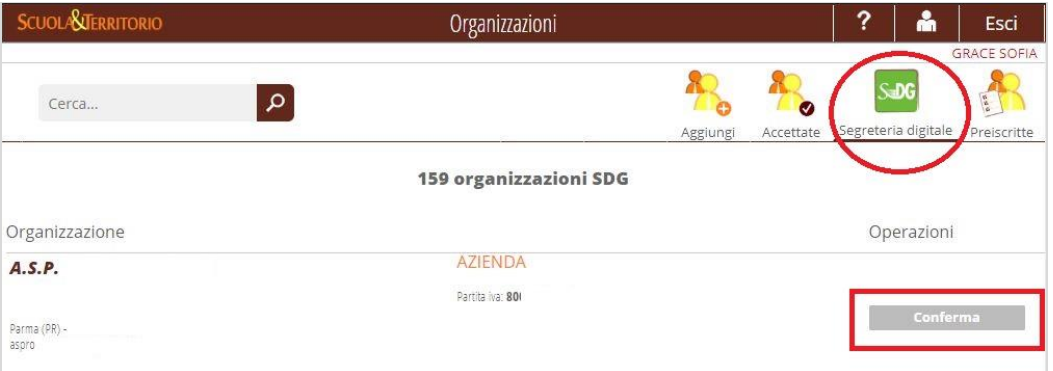

*Inserimento tramite di Link di preiscrizione*: le aziende hanno la possibilità di registrarsi autonomamente sulla piattaforma della scuola per autocandidarsi. E' possibile visualizzare le aziende che si autocandidano con questa modalità, tramite il pulsante "**Preiscritte**" in alto destra. Anche in questa sezione, si può

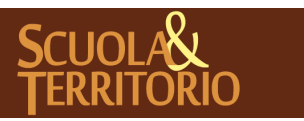

accettare l'azienda tramite il tasto "**Conferma**" in corrispondenza della stessa e questa andrà a comporre la lista delle aziende "**Accettate**".

Il link da utilizzare da parte della scuola per permettere all'azienda di auto candidarsi è il seguente:

[https://web.spaggiari.eu/set/app/default/preiscrizione.php?custcode=CODICESC](https://web.spaggiari.eu/set/app/default/preiscrizione.php?custcode=CODICESCUOLA) [UOLA](https://web.spaggiari.eu/set/app/default/preiscrizione.php?custcode=CODICESCUOLA)

Il CODICESCUOLA di cui è composta l'ultima parte del link è il codice univoco alfanumerico legato alla scuola composto da 4 lettere e 4 cifre fornito dal Gruppo Spaggiari al momento dell'attivazione delle nostre piattaforme e non il codice meccanografico dell'Istituto.

Cliccando sul tasto "**Accettate**", infine, è possibile indicare altri dati utili per la gestione delle attività di alternanza abbinate ad un'organizzazione ospitante. A fianco di ogni azienda si trovano le seguenti icone:

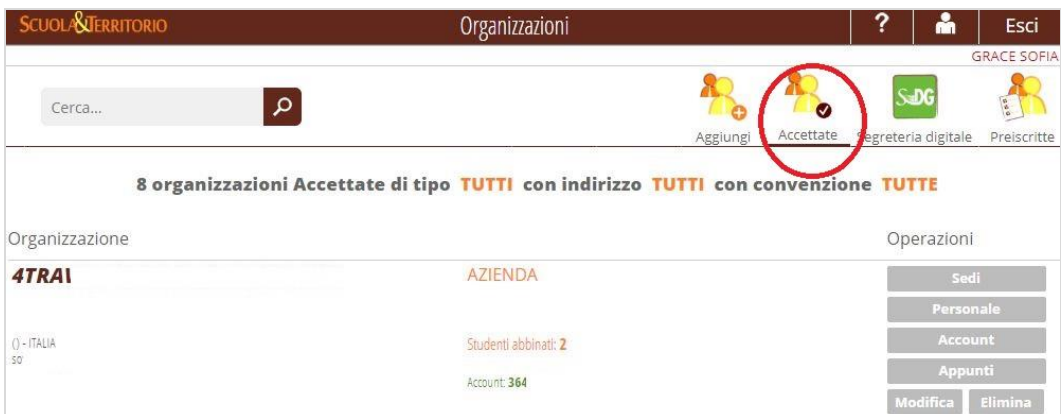

- "*Sedi*" il pulsante consente di inserire le sedi dello stage diverse dalla sede legale, già registrata nell'anagrafica dell'azienda. E' sufficiente cliccare su "**Aggiungi sede**" in alto a destra e compilare i dati richiesti nell'interfaccia che appare. I dati obbligatori sono contrassegnati con "\*";
- "*Personale*" il pulsante consente di inserire i dati dei tutor aziendali. Per inserire il tutor è sufficiente cliccare in alto a destra sull'icona "**Aggiungi Tutor**" e compilare i dettagli anagrafici richiesti. I dati obbligatori sono contrassegnati con '"\*". E' possibile modificare, eliminare e inviare i dati dell'account per ogni tutor inserito;
- "*Account*" il pulsante consente di inviare in automatico una e-mail all'indirizzo mail dell'azienda, indicato in fase di registrazione, con le credenziali e il link di accesso alla piattaforma. Accedendo con le proprie credenziali l'azienda può integrare o modificare i dati anagrafici relativi alla propria organizzazione, oltre che vistare le pagine del diario di bordo inserite dallo studente per confermare la presenza dell'alunno, compilare i

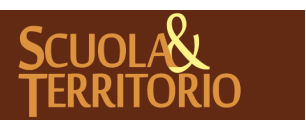

questionari dedicati alla valutazione del tutor aziendale e, se abilitata, alla valutazione di progetto;

- "*Appunti*", il pulsante consente di inserire degli appunti liberi sull'azienda, come i contatti intercorsi e gli accordi presi; è sufficiente cliccare il tasto "**Aggiungi Appunto**" e compilare i dati relativi alla tipologia di contatto, la data di avvenimento, l'interlocutore ed eventuali annotazioni. Le note inserite in questo spazio sono modificabili ed eliminabili tramite gli appositi tasti "**Modifica**" e "**Elimina**", in corrispondenza di ogni appunto, e sono consultabili da tutti gli utenti abilitati alla gestione delle aziende;
- "**Modifica**", il pulsante permette di modificare tutti i dati anagrafici dell'azienda inseriti in fase di registrazione;
- "*Elimina*", il pulsante consente di eliminare l'azienda. Non sarà possibile procedere all'eliminazione se all'azienda sono già stati abbinati degli studenti.

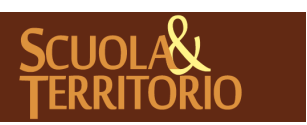

## Modalità abbinamento Stage/Studente

<span id="page-12-0"></span>L'abbinamento di uno stage ad un alunno può essere effettuato in due modalità:

- 1. Registrazione del posto stage disponibile dell'azienda e successivamente l'abbinamento all'alunno al posto stage (vedi paragrafi successivi "**Creazione posti stage/alternanza**" e "**Abbinamento Stage/Studente**");
- 2. Abbinamento diretto dell'alunno all'azienda senza previa registrazione del posto disponibile (vedi paragrafo "**Abbinamento Rapido**").

Di seguito saranno illustrate le operazioni da effettuare per creare una disponibilità offerta da un'organizzazione e le due modalità alternative per abbinare gli studenti.

## **Creazione posti Stage/Alternanza**

Prima di effettuare l'abbinamento attività di alternanza/studente è necessario creare il posto disponibile.

Dal menu principale di Scuola&Territorio, cliccare sulla voce "**Scuola".** Cliccare sulla sezione "**Aggiungi"** ("**Posti disponibili**") e in alto a destra sull'icona **"Aggiungi"**.

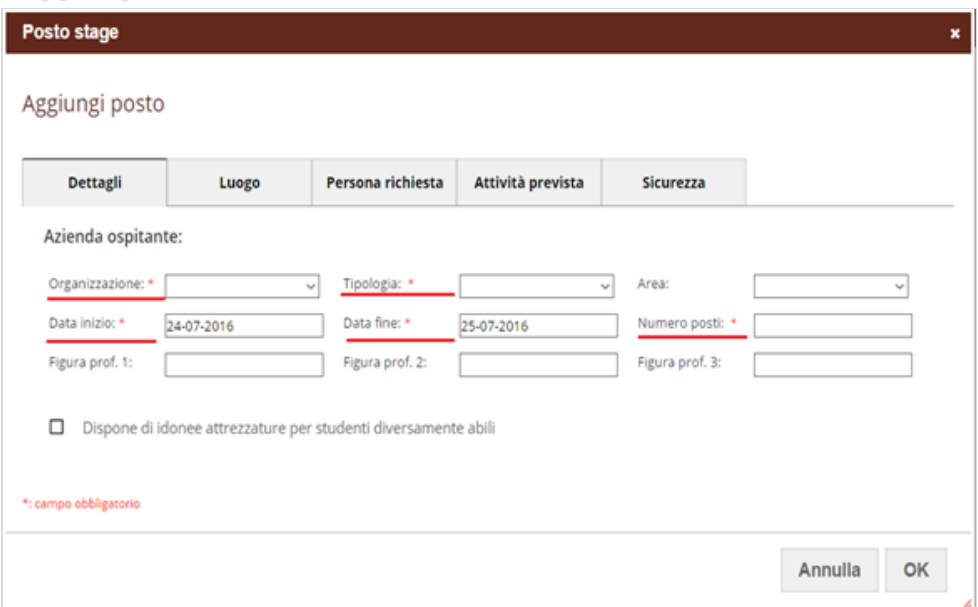

La nuova interfaccia che appare è costituita da cinque schede:

- "*Dettagli*": indicare nel campo "Organizzazione", l'azienda ospitante tramite il menu a tendina selezionando tra quelle precedentemente aggiunte. Inserire la **tipologia di attività, la data di inizio** e **fine stage** e il numero di posti disponibili. L'area di competenza e la figura professionale sono dati da inserire facoltativamente, come indicato anche dalla mancanza del contrassegno "\*";

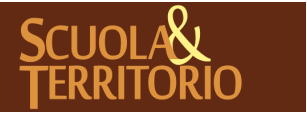

- "*Luogo*": è possibile qui indicare il luogo in cui si svolgerà l'attività di alternanza, che può corrispondere alla sede legale dell'azienda oppure il luogo effettivo dello stage. Se trattasi di un'ulteriore sede è possibile anche aggiungerla tramite l'icona verde **"+"** e compilare i successivi campi editabili che appaiono;
- "*Persona richiesta*": è possibile inserire le caratteristiche della persona richiesta dall'azienda per lo stage;
- "*Attività prevista*": è possibile inserire l'orario di lavoro, il rimborso, le mansioni, le attrezzature fornite e il codice INAIL;
- "*Sicurezza*": è possibile, infine, indicare le informazioni riferite alla sicurezza.

Gli unici campi obbligatori da compilare in questa fase sono i dati quali l'organizzazione, la tipologia, le date di inizio e fine, il numero di posti. I dati restanti sono facoltativi e possono essere compilati anche in un secondo momento dalla scuola.

#### **Abbinamento standard Stage/Studente**

Una volta inserito il posto stage è possibile abbinarlo agli alunni. Dal menu "**Scuola"** cliccare su "**Aggiungi" ("Posti disponibili")**. A fianco del posto disponibile di stage, precedentemente, registrato cliccare sull'icona "**Abbina studenti".**

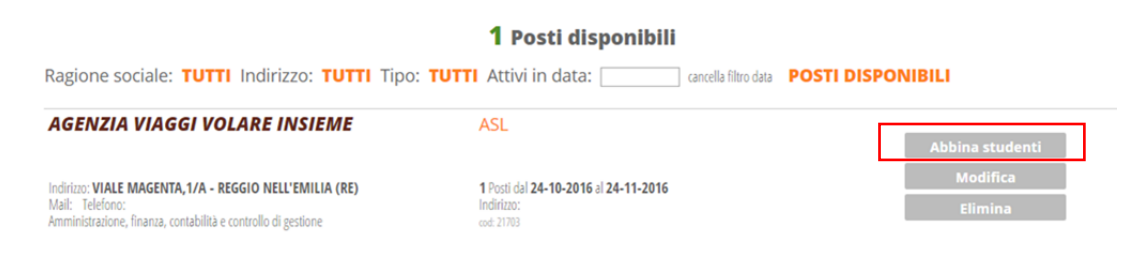

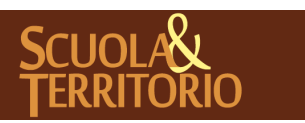

Nel campo "**Cerca**", si possono cercare gli alunni da abbinare digitando nome e cognome oppure la classe di appartenenza e successivamente l'icona di lente di ingrandimento. Cliccare sul simbolo verde "**+**" in corrispondenza del nome dell'alunno interessato per aggiungerlo.

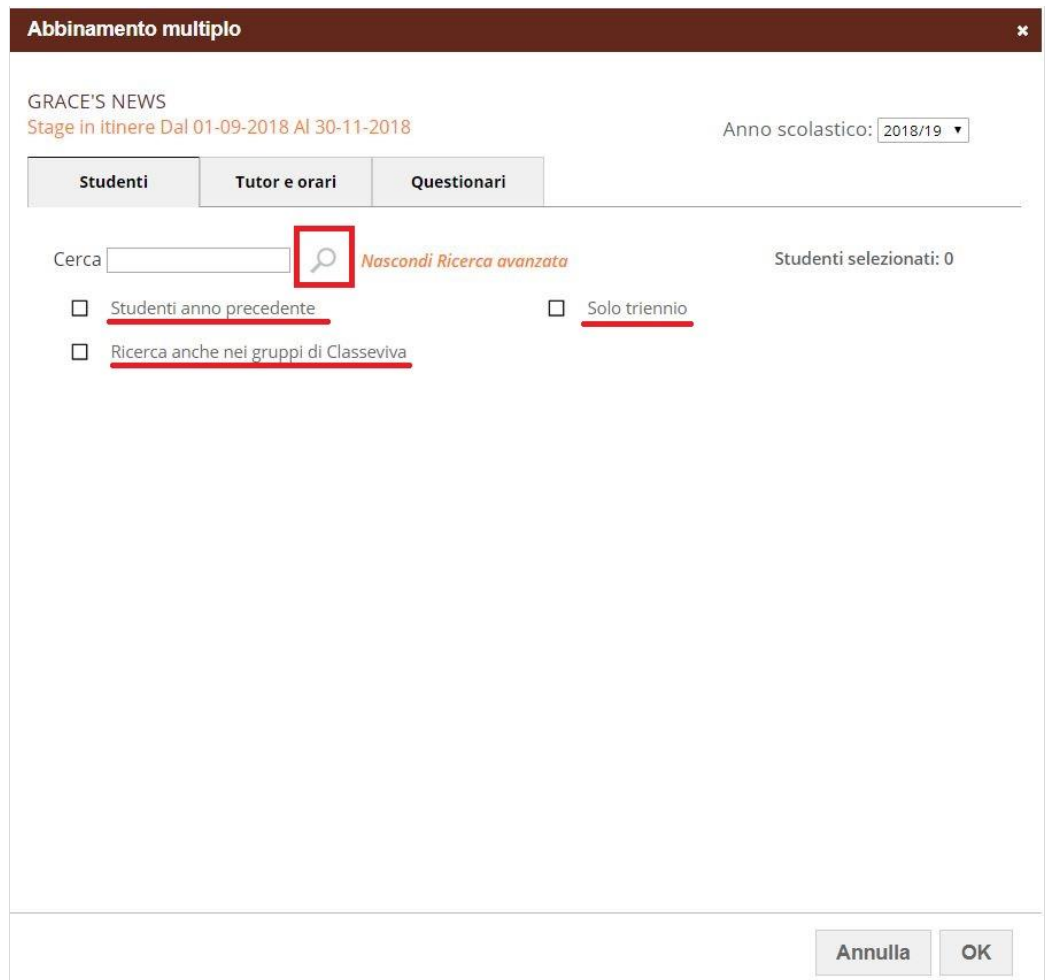

Nella scheda "**Tutor e orari**" è necessario indicare il tutor aziendale (la scelta è effettuata sulla base dei nominativi precedentemente registrati nella gestione dell'anagrafe dell'azienda, vedi capitolo "*La gestione degli stage*") e i tutor scolastici (ovvero i docenti tutor, i cui riferimenti sono importati dalla lista dei docenti del Registro Elettronico Classeviva).

Rimanendo posizionati sulla scheda "**Tutor e orari**", è possibile caricare dei micro-periodi tramite la funzione "**Carica Periodi**" o scegliendo dal menu a tendina tra quelli inseriti di default - i periodi si possono inserire dal menu "**Parametri"** della sezione "**Scuola**", cliccando sul tasto "**Modifica**" in corrispondenza della voce "**Periodi**" (penultima voce dal basso), per cui appare un'interfaccia in cui inserire la denominazione del periodo nel campo apposito e poi cliccare sul tasto "**+**", che può essere di seguito cancellato con la "**X**" in corrispondenza della steso - e selezionare i giorni, gli orari dello stage e le ore totali previste di stage (dato obbligatorio). Tramite la Scheda "**Questionari**" è

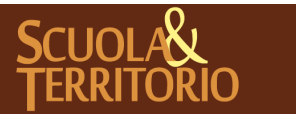

possibile procedere alla scelta dei questionari online da somministrare all'utenza per l'attività in questione. Se non sono stati impostati di default dei questionari personalizzati(Scuola, Parametri, Personalizza Questionari), il sistema assegnerà i questionari standard già presenti su Scuola&Territorio. Cliccare su "**Ok"** per salvare l'abbinamento dell'attività di alterna per gli alunni selezionati.

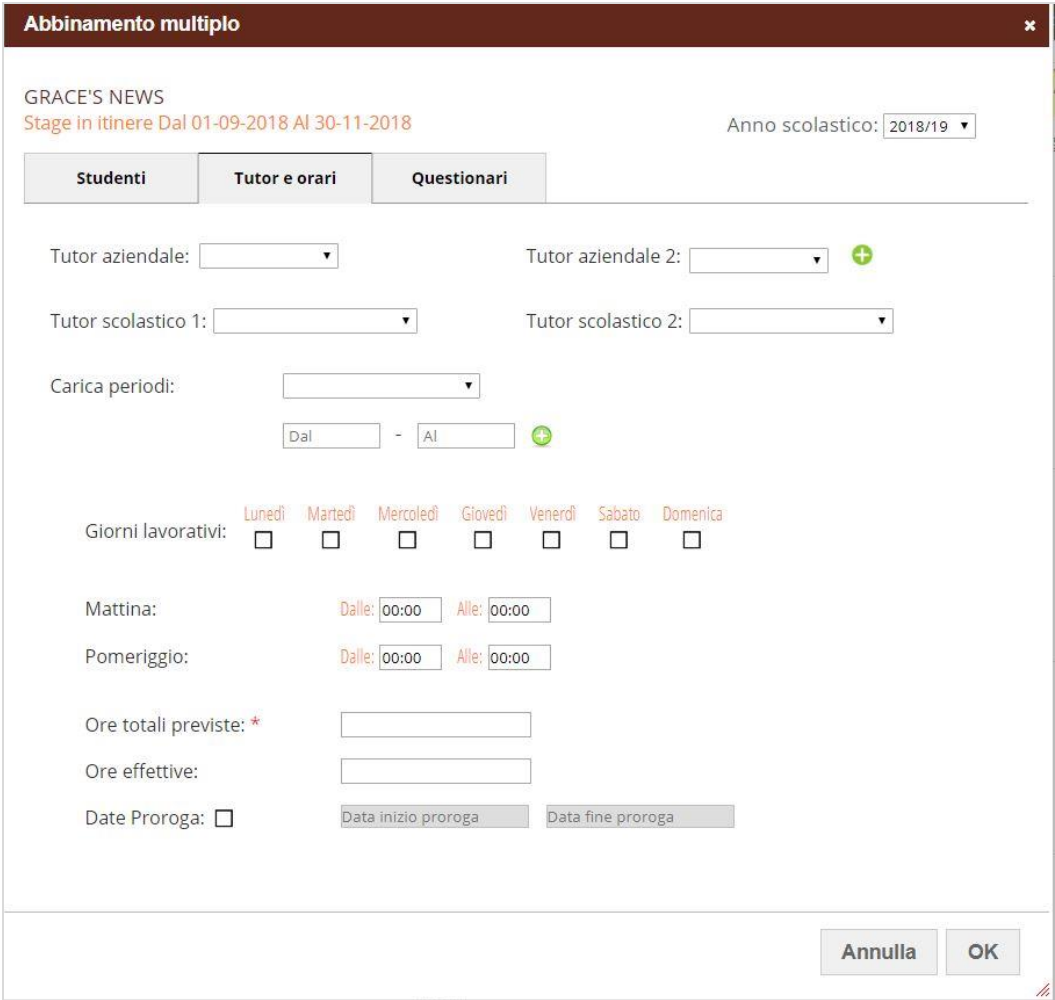

E' possibile procedere all'abbinamento dello stage anche per singolo alunno, dalla sezione "**Scuola"** - **"Alternanza"**. Cliccare in alto a destra su "**Abbina"** e successivamente di nuovo su "**Abbina**" in corrispondenza dell'alunno di interesse; appare l'elenco dei posti disponibili per azienda, cliccare, quindi, sul pulsante "**Seleziona**" in corrispondenza del posto disponibile a cui lo si vuole abbinare.

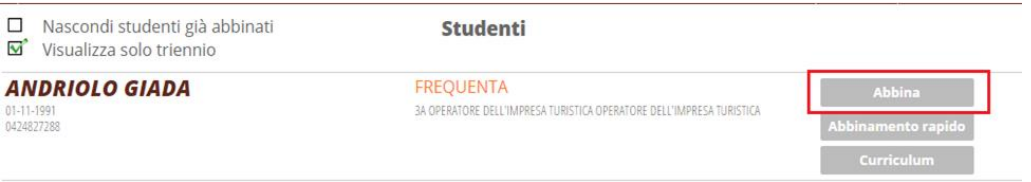

Nell'interfaccia che compare, i dati nella scheda "**Alternanza**" sono già completi, ma è necessario indicare i dati precedentemente descritti nella scheda "**Tutor e orari**", e poi confermare.

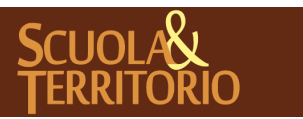

L'inserimento del nome del tutor scolastico è fondamentale, in quanto è proprio questa impostazione che permette al docente tutor dello stage di vistare le pagine di diario di bordo dell'alunno e compilare il questionario di valutazione dell'alunno in stage.

## **Abbinamento diretto Stage/Studente**

Oltre alle modalità descritte (pagg. 14-15-16), è possibile abbinare l'alunno direttamente all'azienda senza dover prima creare i posti disponibili. In questo modo si crea e si abbina il posto stage nel momento dell'abbinamento alunno - azienda.

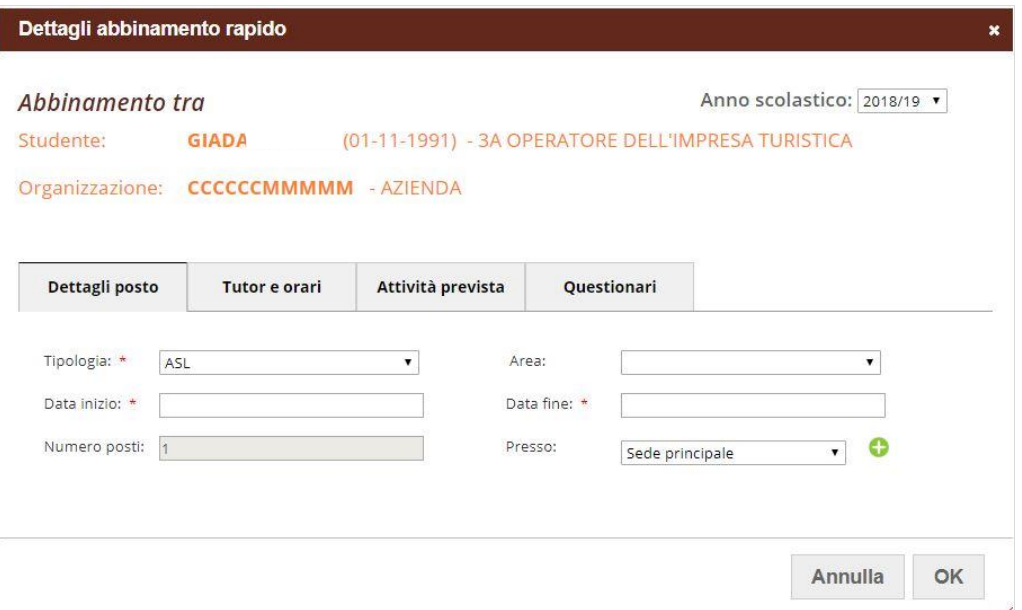

Per fare questo procedere da "**Scuola**", poi cliccare su "**Alternanza**" e di seguito su "**Abbina"** in alto a destra. A questo punto selezionare "**Abbinamento Rapido**" a fianco del nome dell'alunno di interesse; il programma consente di selezionare l'azienda da abbinare proponendo la lista delle aziende caricate in piattaforma. Una volta cliccato su "**Seleziona"** in corrispondenza dell'azienda appare una finestra in cui è possibile inserire tutti i dati relativi allo stage suddivisi in quattro schede "**Dettagli posto**" – "**Tutor e orari**" – "**Attività prevista**" – "**Questionari**". I dati obbligatori sono contrassegnati dal simbolo "\*" Cliccare, infine, sul pulsante "**Ok"** per abbinare l'alunno all'attività di alternanza.

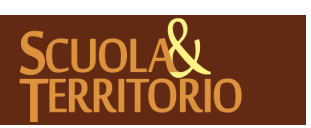

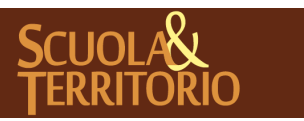

È UN PROGETTO **GRUPPO SPAGGIARI**  PREDISPOSTO APPOSITAMENTE ALL 'AVVIO DEL PROGETTO **MANUALE ADMIN SCUOLA&TERRITORIO**

PARMA **Stampato il 02/04/2019 alle ore 16.15***Pag 18 di 42*

# <span id="page-18-0"></span>Monitoraggio dati studenti abbinati ad attività di stage

Nei prossimi paragrafi, viene illustrato come monitorare gli studenti in alternanza. Il menu principale di riferimento è la sezione "**Scuola**", funzione "**Alternanza**", dove si possono visualizzare tutti gli studenti già abbinati attività di alternanza, effettuare la sincronizzazione delle presenze in Classeviva, collegare un progetto ad uno studente in stage e consultare lo stato del Diario di Bordo compilato dagli studenti e il Diario di Bordo stesso.

#### **Sincronizzazione attività di alternanza in Classeviva**

Per sincronizzare le presenze in alternanza con Classeviva, Vi sono due modalità, una massiva e una per singolo studente:

- *Massiva*: questa modalità utilizza il pulsante "**Salva in Classeviva**" in alto a destra. Cliccando sullo stesso, infatti, è possibile ricercare e selezionare tutti gli studenti o solo quelli di interesse e poi tramite il pulsante "**Ok**" confermare l'operazione massiva;
- Singola: questa modalità prevede in corrispondenza di ogni attività, il pulsante "**Dettaglio giorni**". Cliccando sullo stesso, appare la schermata con il dettaglio dei giorni e la possibilità di cliccare in alto a destra sul pulsante "**Salva in Classeviva**". Una volta salvata l'operazione appare il pulsante "**Rimuovi da Classeviva**", che annulla l'operazione effettuata.

# **Collega progetto**

Da questa sezione è anche possibile associare all'esperienza stage un progetto (vedi pag. 26), cliccando sull'icona "**Collega progetto**", appare un'interfaccia dove è possibile scegliere da un menu a tendina il progetto interessato disponibile tra quelli già inseriti, poi confermare.

Una volta collegato il progetto, sotto allo stesso vengono riportate le informazioni sullo stato dei questionari dedicati agli studenti ed ai tutor, ovvero se sono già stati compilati o meno. La spunta di colore verde indica che il questionario è stato parzialmente compilato, la doppia spunta verde indica che il questionario è stato definitivamente compilato.

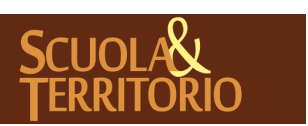

## **Informazioni di Riepilogo Diario di Bordo**

A destra della voce "**Progetto"** è possibile consultare le informazioni generiche dell'alunno abbinato all'attività di alternanza.

Sotto le indicazioni generiche, viene riportato il dato delle **pagine di diario** di bordo compilate dall'alunno, quante di esse sono state vistate dal tutor scolastico o amministratore (**scuola**) e quante dal tutor aziendale (**azienda**).

## **Diario di Bordo**

Cliccando sul nominativo dell'alunno in arancione è possibile consultare tutte le pagine di diario inserite.

Per ogni pagina compilata, sono indicati la **data**, l'**orario di svolgimento,** la **presenza** o **assenza**, il **numero totale di or**e, il **tipo di attività svolta** e infine il **visto** compreso del nome e cognome di chi ha vistato corredato dal ruolo.

Gli utenti che possono vistare le pagine di diario sono il **tutor aziendale** (accedendo al programma con le credenziali fornite, pag.11), il **tutor scolastico**, gli **utenti amministratori** di Scuola&Territorio.

Per vistare le pagine di diario di bordo è necessario cliccare in corrispondenza della pagina sull'icona "**Vista**", in cui compare un'interfaccia in cui inserire la spunta "**Vista**" e eventuali "**Note**". In alternativa è possibile vistare tutte le pagine tramite l'icona in alto "**Vista tutti**". Così facendo verranno calcolate le ore di attività effettivamente svolte dell'alunno nel proprio curriculum di alternanza.

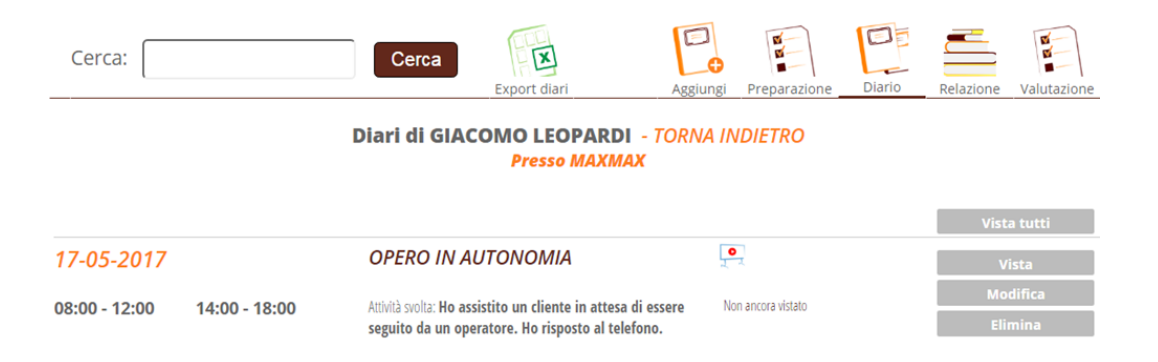

Tutor Scolastici, Tutor Aziendale e Admin S&T possono anche modificare quanto inserito dallo studente cliccando sull'icona a destra della pagina di diario di interesse, cliccando su "**Modifica**" e cambiando i campi a disposizione (ovvero data, coinvolgimento, orario, presenza e attività svolta). Tutti gli altri utenti che possono accedere a questa pagina, vedranno il pulsante "**Visualizza**" al posto di "**Modifica**" e potranno solo consultare i dati inseriti.

Cliccando sull'icona in alto a destra "**Relazione",** sono consultabili le relazioni inserite dagli alunni sull'attività di alternanza svolta. Anche sulle relazioni è

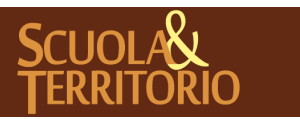

possibile apporre la validazione cliccando sul tasto "**Vista**". E' inoltre possibile consultare il questionario di "**Preparazione"** e il questionario di "**Valutazione"** del percorso compilato al termine dello stage, sempre tramite i pulsanti in alto a destra.

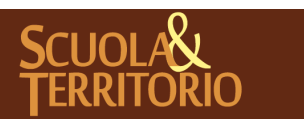

È UN PROGETTO<br>GRUPPO SPAGGIARI PARMA

PREDISPOSTO APPOSITAMENTE ALL'AVVIO DEL PROGETTO **MANUALE ADMIN SCUOLA&TERRITORIO**

**GRUPPO SPAGGIARI** PARMA **Stampato il 02/04/2019 alle ore 16.15***Pag 21 di 42*

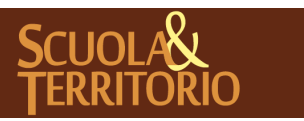

È UN PROGETTO **GRUPPO SPAGGIARI**  PREDISPOSTO APPOSITAMENTE ALL 'AVVIO DEL PROGETTO **MANUALE ADMIN SCUOLA&TERRITORIO**

PARMA **Stampato il 02/04/2019 alle ore 16.15***Pag 22 di 42*

## <span id="page-22-0"></span>**Creazione Progetti di Alternanza**

Alle attività di alternanza degli alunni è possibile associare i progetti.

Questi progetti vengono composti da varie voci che consentono la valutazione delle attività di alternanza in base ai criteri prestabiliti (focus di osservazione, competenze, abilità, conoscenze, competenze trasversali e attitudini).

I focus, le conoscenze e le competenze trasversali possono essere oggetto di valutazione da parte del tutor aziendale, scolastico, consiglio di classe e studente.

# **Rubrica**

Per aggiungere i focus, le abilità e le competenze trasversali è necessario accedere dal menu principale di Scuola&Territorio alla sezione "**Progettazione"**  e successivamente "**Rubrica".**

Una volta in questa sezione cliccare in alto a destra sul pulsante "**Aggiungi Rubrica".**

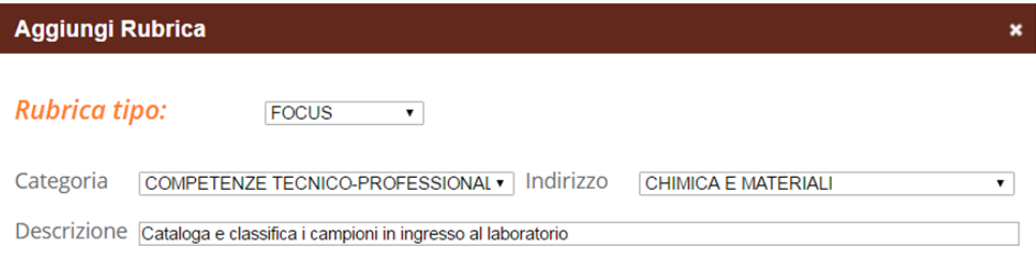

Nell'interfaccia che appare è possibile inserire il **tipo di rubrica** da aggiungere (focus, competenze, abilità, conoscenza, competenze trasversale e attitudini), la **categoria**, l'**indirizzo** e la **descrizione**.

Nel campo "**Descrizione"**, in particolare, è possibile indicare il testo della voce di rubrica.

Cliccare su "**Conferma"** per inserire la voce di rubrica.

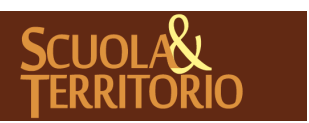

PREDISPOSTO APPOSITAMENTE ALL'AVVIO DEL PROGETTO **MANUALE ADMIN SCUOLA&TERRITORIO**

Annulla

Conferma

Cliccando sul focus di osservazione creato è possibile inserire i diversi livelli di valutazione, digitando il numero progressivo e la descrizione del livello nel campo apposito e poi cliccando sul pulsante "**+**" e poi su "**Conferma**".

Scegliendo il livello più appropriato per ogni focus di osservazione, il tutor scolastico o aziendale può valutare l'esperienza di alternanza dell'alunno rispetto ai focus di osservazione indicati.

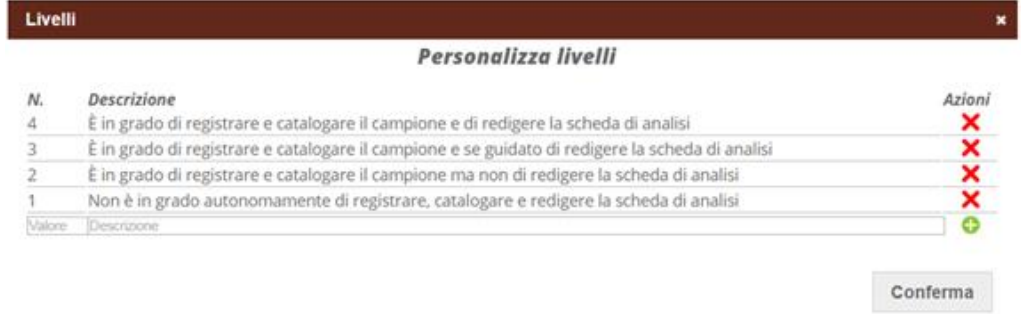

# **Progetti**

Una volta inserite le voci nella parte Rubrica, si procede a creare il progetto ed a collegare ad esso le voci della rubrica stessa. Dal menu "**Progettazione"**, cliccare su "**Progetti"**.

Cliccare in alto a destra sulla voce "**Aggiungi progetto"**. Compilare la scheda di inserimento con l'**anno scolastico**, il **titolo**, la **descrizione del progetto** e altri dati quali l'**abstract**, il **monitoraggio** e i **compiti di realtà** ed eventuali "**Campi liberi**", personalizzabili dall'istituzione scolastica tramite il pannello "**Gestisci i Parametri"** della sezione **"Scuola"**.

#### Personalizzazione Campi liberi del progetto.

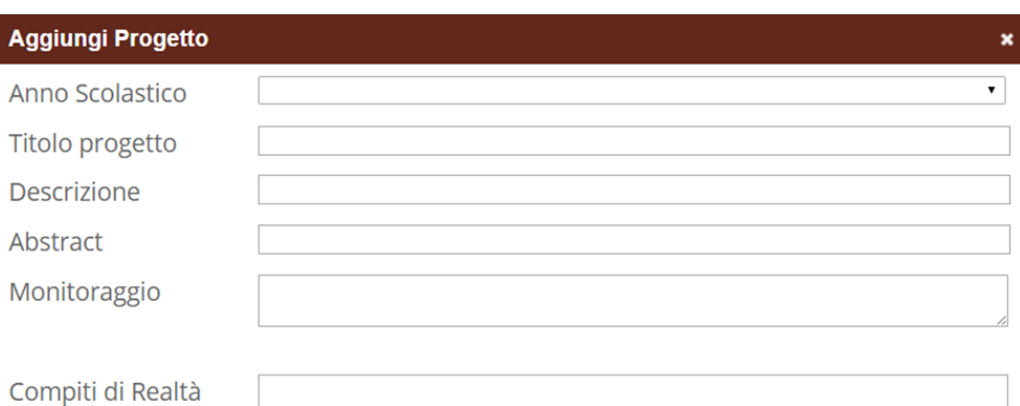

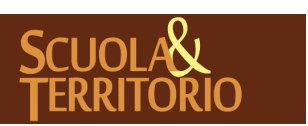

Per collegare al progetto le voci precedentemente inserite nella rubrica cliccare sul nome del progetto inserito. Selezionare la scheda di riferimento di interesse tra **focus di osservazione**, **competenze**, **conoscenze**, **abilità**, **competenze trasversali**, **attitudini,** per ogni scheda è presente il tasto **"Aggiungi/Modifica",**  tramite il quale è possibile aggiungere o rimuovere una voce di rubrica a cui si vuole collegare il progetto.

#### Progetto: OSPITALITA' ALBERGHIERA - TORNA INDIETRO

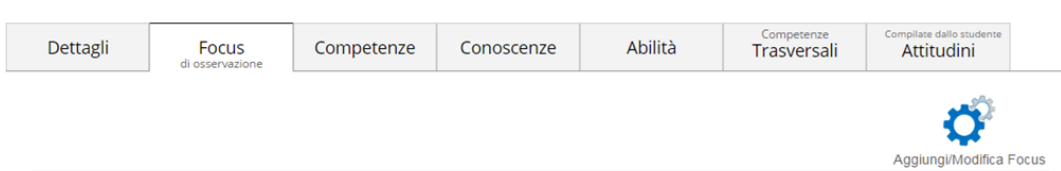

Per inserire le voci di rubrica cliccare sul "**+**" verde a fianco delle voci oppure ricercare la voce digitando una parola inserita su **Cerca** e poi cliccare sull'icona "**+**". Per rimuovere la voce invece cliccare sulla "**X**." Selezionare infine "**Chiudi"** per inserire le voci scelte.

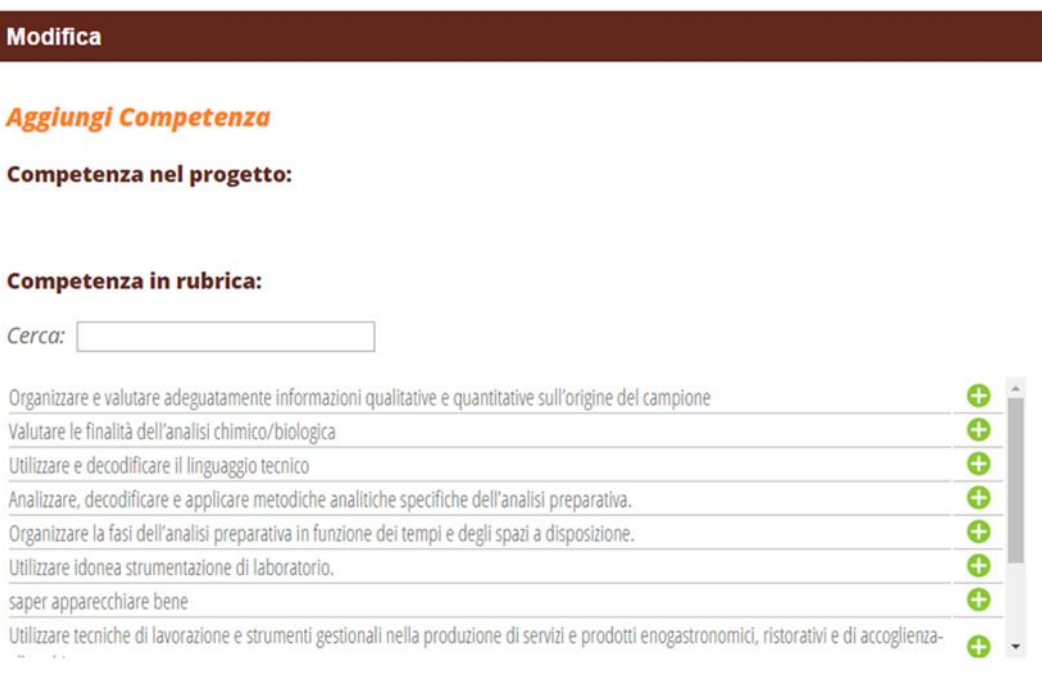

Chiudi

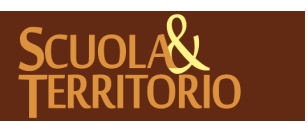

Per abbinare il progetto agli alunni cliccare in alto sull'icona "**Assegnazione Multipla"**: il sistema mostrerà tutti gli alunni abbinati ad un'attività di alternanza ancora privi di un progetto assegnato.

Cliccare sugli alunni interessati (per selezionare più alunni tenere premuto il tasto "**Ctrl**" sulla tastiera) e, poi, su "**Ok"** per abbinare gli alunni al progetto.

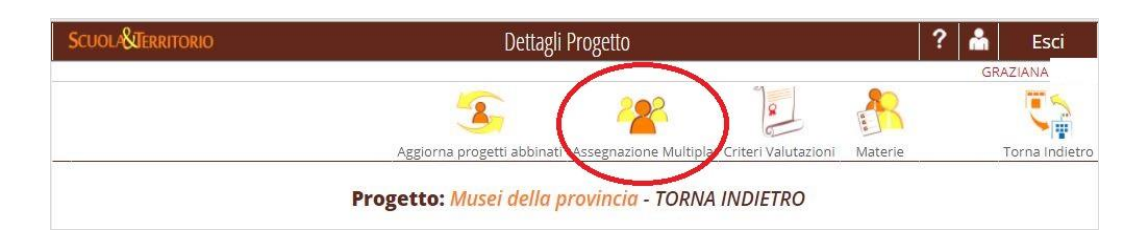

In alternativa è possibile abbinare il progetto dal menu principale, "**Scuola" "Alternanza"**, cliccando su "**Collega Progetto"** in corrispondenza dell'alunno. Scegliere dal menu a tendina il progetto e cliccare su "**Ok"**.

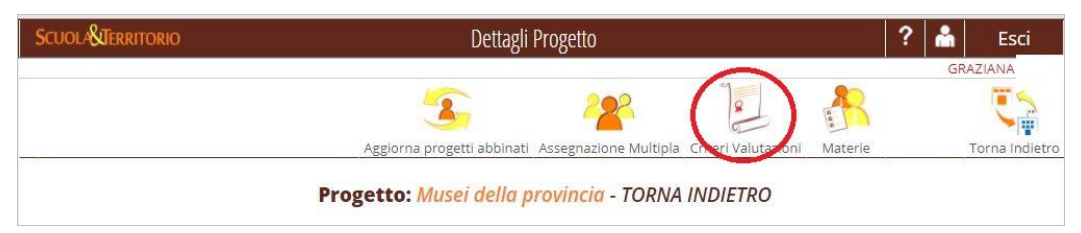

Cliccando sull'icona "**Criteri Valutazioni**", appare una nuova interfaccia in cui è possibile scegliere la **Tipologia di Valutazione Compiti di realtà** ed eventualmente modificare i **Soggetti coinvolti nella valutazione** (Studente, Tutor scolastico, Azienda, Consiglio di classe).

Le metodologie di valutazione sono le seguenti:

- Condivisa, ovvero la valutazione compilata da uno degli utenti abilitati sarà visibile a tutte le altre utenze coinvolte nella gestione della progettazione. Sarà operativa e quindi valida solo l'ultima compilata. Lo studente non può essere coinvolto nella valutazione condivisa;
- Separata, ovvero ogni utenza coinvolta (tutor scolastico, tutor aziendale) potrà valutare i compiti di realtà. Le valutazioni espresse sono individuali e risulteranno all'interno della griglia riassuntiva delle valutazioni di tutte le utenze coinvolte solo al Tutor scolastico, al ds, al vicario, al dsga al docente supervisore.

Ogni utenza, a parte quella aziendale e degli studenti, visualizzerà solo le valutazioni da essa espresse.

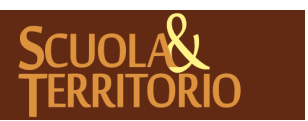

Se i criteri di valutazione vengono modificati su un progetto già collegato a degli studenti è necessario cliccare l'icona in alto "**Aggiorna Progetto"** per renderla operativa su tutti i collegamenti.

E' possibile, inoltre, impostare dei criteri di valutazione differenti rispetto al progetto generale (come su descritto), **sul singolo progetto** abbinato allo stage.

Accedere al menu "**Scuola"**, "**Alternanza**" posizionarsi sul nominativo dello studente e cliccare sul **nome del progetto** collegato allo stage, cliccare sull' icona in alto a destra "**Criteri Valutazioni**". Appare la stessa interfaccia descritta precedentemente in cui viene richiesta la **Tipologia di Valutazione Compiti di realtà** (Condivisa/separata) e i **Soggetti coinvolti nella valutazione** (Studente, Tutor scolastico, Azienda, Consiglio di classe)

*Importante*: se il progetto ha già ricevuto almeno una valutazione è possibile modificare soltanto i soggetti coinvolti ma non la tipologia di valutazione.

Lo studente potrà sempre apporre la sua valutazione in merito alla sezione attitudini, ma potrà valutare i compiti di realtà unicamente nel caso in cui la valutazione sia di tipo separata e lo studente sia selezionato come soggetto coinvolto, in caso contrario non avrà visione di nessun compito di realtà.

L'account dell'organizzazione ospitante/tutor dedicato potrà sempre procedere alla valutazione come avvenuto sin ad oggi senza avere visione delle valutazioni espresse da altri utenti e senza essere a conoscenza se la tipologia di valutazione avviene con modalità condivisa o separata.

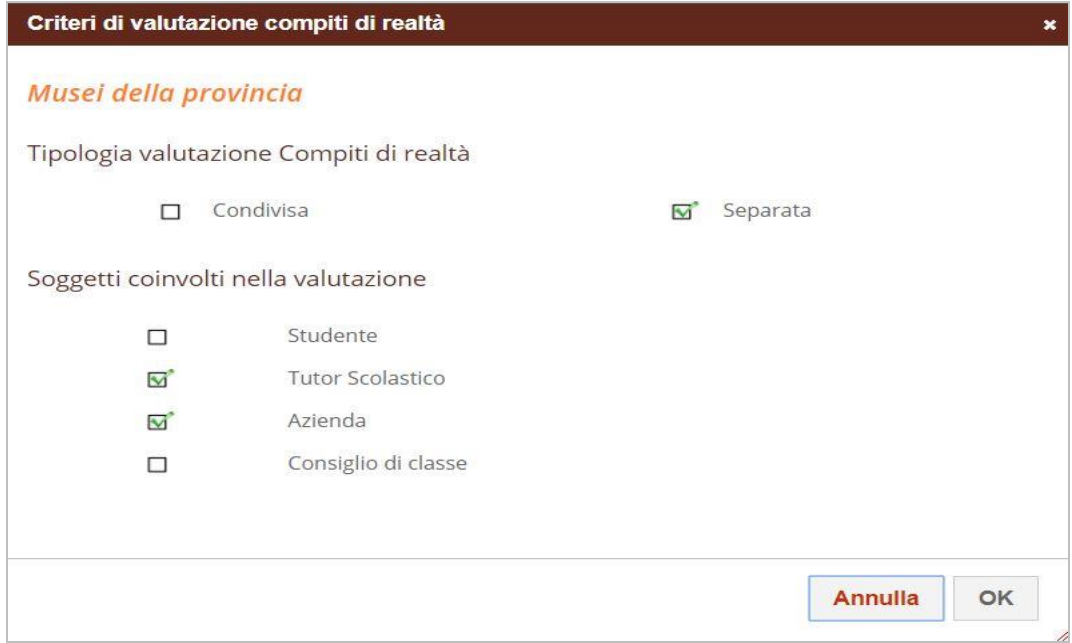

Tra gli utenti che possono apporre una valutazione è stata inserita la scelta "**Consiglio di Classe**", con cui si fa riferimento ad una valutazione concordata in consiglio di classe che può essere compilata solo da admin s&t o docente supervisore che non dovrà mai coincidere con la figura del tutor scolastico.

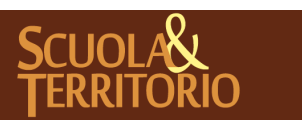

In caso di **Valutazione Separata**, accedendo con credenziali ADMIN all'interno del menu "**Scuola"**, "**Alternanza"**, oppure con credenziali Docente Supervisore accendendo al menu "**I miei Studenti"**, cliccando sul progetto formativo collegato allo stage e successivamente sull'icona "**Valutazioni**" all'etichetta "**Focus, Compiti di Realtà**" sarà possibile visualizzare la griglia riassuntiva delle valutazioni di tutte le utenze coinvolte.

E' possibile effettuare una stampa delle valutazioni accedendo, dal menu principale, alla sezione "**Stampe"**, "**Progetto (Stampa Progetto Valutazione)"** e, dopo aver compilato tutti i dati richiesti, selezionando la valutazione dell'utenza desiderata tra quelle autorizzate tramite il menu a tendina in corrispondenza del campo "**Stampa Valutazioni di**".

*Attenzione*: Indipendentemente dalla tipologia di utenza, quando viene compilata una valutazione non sarà più possibile procedere alla modifica della tipologia.

Nel caso di valutazione condivisa non è possibile coinvolgere lo studente che potrà solo valutare le attitudini cosi come avvenuto sino ad oggi.

E', infine, possibile personalizzare il progetto di un alunno specifico andando su "**Scuola"**, poi "**Alternanza",** cliccare sul progetto abbinato all'alunno e modificare le voci collegate al progetto nelle diverse schede (focus di osservazione, competenze, conoscenze, abilità, competenze trasversali, attitudini). Come suddetto, le voci che si desidera inserire devono essere precedentemente registrate in "**Progettazione" – "Rubrica"**.

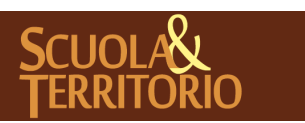

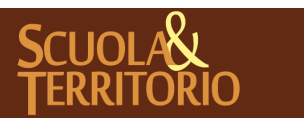

È UN PROGETTO **GRUPPO SPAGGIARI**  PREDISPOSTO APPOSITAMENTE ALL 'AVVIO DEL PROGETTO **MANUALE ADMIN SCUOLA&TERRITORIO**

PARMA **Stampato il 02/04/2019 alle ore 16.15***Pag 29 di 42*

#### <span id="page-29-0"></span>Registrazione Esperienze di alternanza

Un'altra modalità di conteggio delle ore di alternanza degli alunni è la registrazione di **Esperienze di alternanza** (ad esempio partecipazione a corsi, laboratori, visite aziendali, partecipazione a fiere).

Per inserire un'esperienza cliccare dal menu principale su "**Scuola**", poi "**Esperienze**" e "**Aggiungi Esperienza**".

Indicare il tipo di esperienza e la descrizione.

Nella nuova interfaccia che appare, dopo aver inserito i campi "**Anno scolastico**", "**Tipo esperienza**", "**Descrizione**" e "**Svolgimento**", mettendo la spunta su "**Consenti relazioni"** si dà la possibilità agli alunni di inserire una relazione sull'esperienza effettuata, per cui è possibile indicarne **titolo** o **traccia** (facoltativo) e il numero di giorni entro i quali gli alunni possono inserire a sistema la relazione dalla data di fine dell'esperienza ("**Giorni consentiti**"). Infine, come ultimo campo, è possibile collegare l'Esperienza ad un **progetto** presente tra quelli in elenco (creato in precedenza) tramite il menu a tendina. Al termine cliccare su "**Conferma"** per aggiungere l'esperienza.

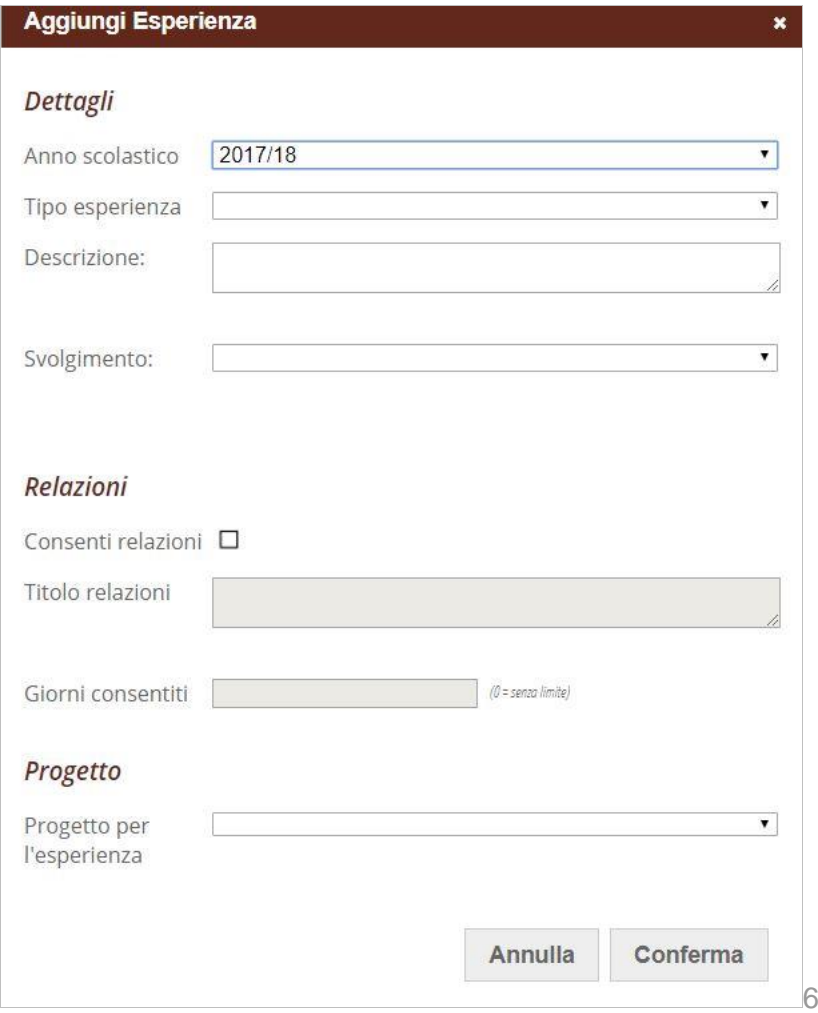

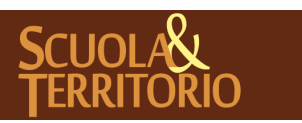

È UN PROGETTO<br>GRUPPO SPAGGIARI PARMA

Per associare l'esperienza agli alunni cliccare sull'**esperienza registrata** e in alto a destra su "**Aggiungi presenti"**. Digitare la classe o il nome specifico degli alunni partecipanti e cliccare sull'icona di lente di ingrandimento. Cliccare sul **+** a fianco degli alunni partecipanti. Impostare nella sezione sottostante le date, l'ora di inizio, fine e le ore totali. Le "**Ore totali"** indicate sono l'ammontare delle ore che andranno a sommarsi nel curriculum di alternanza dell'alunno. Cliccare su "**Inserisci"** per associare l'esperienza agli alunni partecipanti. Gli alunni partecipanti possono essere tolti dall'esperienza cliccando sull'**esperienza** e successivamente sull'icona a forma di cestino a destra del nominativo dello studente che non parteciperà o che non ha partecipato.

E' possibile procedere all'eliminazione massiva, selezionando il quadrato in trasparenza quando ci si posiziona sulla riga di un alunno o più alunni e cliccando il tasto a forma di cestino "**Elimina Selezionati**".

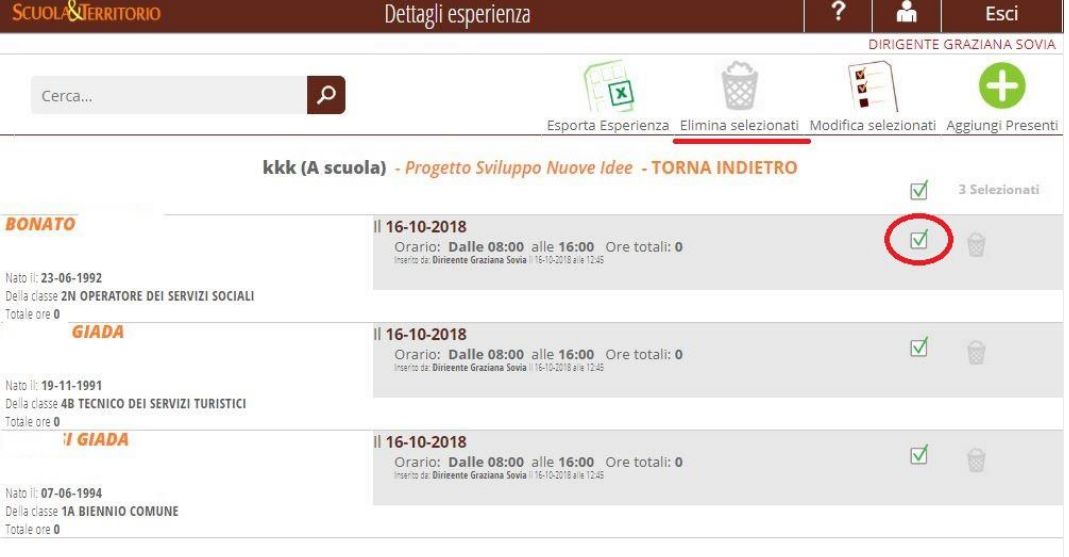

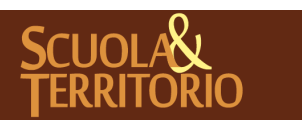

# <span id="page-31-0"></span>Programmazione Triennale

Gli istituti che prevedono la programmazione triennale hanno la possibilità di gestire e monitorare il monte ore dedicate alle attività tramite il menu "Triennio - Programmazione" all'interno della voce del menu generale "Mondo educazione". All'interno di questo sotto-menu è possibile procedere all'inserimento del monte orario diversificandolo per anno di frequenza, indirizzo scolastico, studente. Esso è accessibile a tutti gli utenti profilati a sistema con credenziali da DS, Vicario, DSGA, Utenti di segreteria e ADMIN Scuola&Territorio. Di seguito sono descritte le varie voci del sotto- menu.

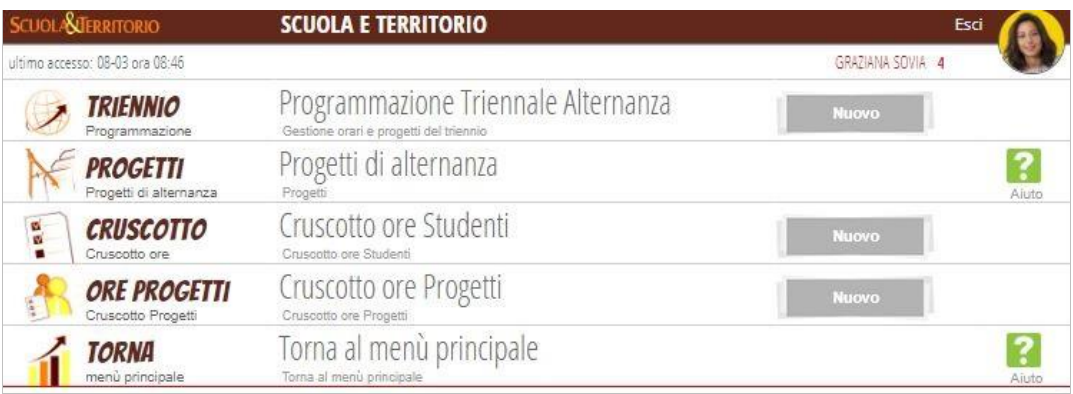

## **Programmazione Triennale Alternanza**

All'interno di questa voce è possibile visualizzare tutta la carriera triennale delle classi e impostare la programmazione oraria delle ore di alternanza previste e i progetti formativi che verranno o sono già collegati agli studenti per tutto il triennio.

In alto a destra, innanzitutto, è disponibile l'icona "Programmazione". Cliccando sulla stessa, è possibile visualizzare il numero delle classi ed degli studenti suddivisi in base alla classe di frequenza terza/quarta e quinta rispetto ai diversi indirizzi scolastici. Cliccando sulla singola riga è disponibile il dettaglio delle classi associate agli indirizzi, e cliccando sulla classe il dettaglio degli studenti abbinati alla stessa.

Le modalità per procedere all'inserimento del monte orario sono tre:

**Per indirizzo:** consente di impostare massivamente le ore per indirizzo scolastico compilando un'unica volta la previsione oraria per tutte le classi abbinate all'indirizzo scolastico sul quale desideriamo operare. Cliccando sull'icona a forma di ingranaggio (che da qui in poi chiameremo "Icona Impostazioni"), rispettivamente a destra dell'indirizzo scolastico, appaiono le rispettive caselle di inserimento, all'interno delle

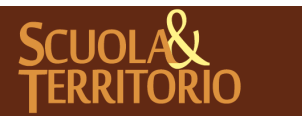

quali è possibile inserire le ore previste per quell'indirizzo scolastico divise per le classi terze, per le classi quarte e per le classi quinte. Una volta terminata la compilazione, confermare cliccando il tasto con la spunta verde a destra. Appare un pop-up per confermare definitivamente o annullare l'operazione. Una volta confermata, il totale del triennio risulterà dalla somma delle ore della classe terza, quarta e quinta precedentemente inserite;

- Per classe: questa modalità è disponibile aprendo il dettaglio delle classi abbinate all'indirizzo. Per ogni classe è cliccabile l' "Icona Impostazioni" e cliccando sulla stessa per la classe interessata è possibile compilare la previsione oraria per la terza/quarta/quinta e confermare cliccando la spunta in verde a destra. Appare un pop-up per confermare definitivamente o annullare l'operazione. Una volta confermata, il totale del triennio risulterà dalla somma delle ore delle diverse classi in base alle ore precedentemente impostate;
- Per studente: questa modalità è disponibile aprendo il dettaglio delle classi abbinate all'indirizzo e poi sulla classe interessata. Dall'elenco degli studenti abbinati alla stessa, è possibile per ogni studente, cliccare sull' "Icona Impostazioni" e inserire la previsione oraria per la terza/quarta/quinta e confermare cliccando la spunta in verde a destra.

Per evitare sovrascritture accidentali dei dati compilati sia per indirizzo, che per classe e studente è possibile bloccare i campi inseriti cliccando l'icona a forma di lucchetto a destra del nominativo per impedire successive modifiche (attenzione, l'icona appare solo se i dati sono stati inseriti e confermati). Il blocco previene anche le sovrascritture in caso di modifiche massive effettuate per indirizzo o per classe.

Per apportare nuove modifiche sarà necessario sbloccare il lucchetto, cliccando nuovamente sullo stesso.

All'interno di questa voce, è, anche, possibile procedere al collegamento multiplo di un progetto, creato in precedenza all'interno del menu "**Progettazione**", ad una classe.

Per procedere è necessario cliccare sulla riga dell'indirizzo scolastico, proseguire cliccando sulla riga della classe alla quale si vuole collegare il progetto e selezionare "**+ Aggiungi Progetto**".

Il sistema genererà il medesimo pop up del menu "**Progettazione**" integrato con il nuovo campo "**Previsione Ore**".

La compilazione del nuovo campo è facoltativa e può essere effettuata anche in un momento successivo a quello di abbinamento del progetto alla classe.

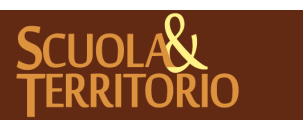

La compilazione dei tre campi ore "**Totali**", "**Di cui a scuola**", "**Di cui presso Struttura Esterna**" non è obbligatoria; è quindi possibile compilare solo il campo "**Totali**" per avere un dato generico e non specificare il luogo di svolgimento.

Il sistema non consente di compilare i campi di previsione oraria, in base al luogo di svolgimento, con un dato superiore a quello del totale, per cui si genererà un alert "Orari non coerenti".

Al termine dell'operazione, una volta confermata, cliccando sulla classe è possibile visualizzare il progetto o i progetti collegati. A destra del progetto, sarà presente l'icona impostazioni che consentirà di effettuare eventuali modifiche ed eliminare il collegamento alla classe del progetto, oltre che l'icona a forma di lucchetto che consente di bloccare qualunque modifica accidentale dell'abbinamento di quel progetto alla classe.

Una volta assegnato il progetto alla classe e l'eventuale previsione oraria per lo stesso la stessa è impostata per tutti gli studenti appartenenti a quella classe.

Nel caso in cui la previsione oraria sia personalizzata oltre che per progetto anche per il singolo alunno, è possibile effettuare questa operazione cliccando sul nominativo dello studente e successivamente sull'icona **"+ Aggiungi Progetto**" presente sotto il nominativo studente.

Dopo aver effettuato l'assegnazione, comparirà la dicitura "Personalizzato" per segnalare che il progetto è stato differenziato per quell'alunno.

E' possibile procedere all'assegnazione di più progetti per singolo studente.

Cliccando sull'icona "**Esportazione Excel**", il sistema genera un file .csv in cui sono presenti i dati degli studenti compresivi di data di nascita, codice fiscale previsione oraria in classe terza, quarta e quinta, eventuale previsione oraria di svolgimento a scuola in classe terza, quarta e quinta, eventuale previsione oraria di svolgimento presso struttura in classe terza, quarta e quinta. Nel file sono segnalati se i campi sono stati bloccati.

I nominativi degli studenti saranno ripetuti in base a quanti progetti sono stati assegnati allo studente.

#### **Cruscotto Ore Studente**

All'interno di questa voce, accessibile anche dalla voce "Programmazione triennale alternanza", è possibile visualizzare le ore di attività di alternanza classificate per classe, per totale ore percorso, e suddivise per classe terza quarta e quinta.

Le ore visualizzate sono quelle compilate all'interno del menu "**Programmazione Triennale Alternanza**".

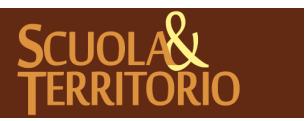

Per aprire il dettaglio degli studenti è necessario cliccare sull'indirizzo e poi sulla classe associata di interesse. Nella colonna centrale, rispettivamente accanto ai nominativi degli studenti, sono visualizzabili i totali dell'intero percorso di alternanza.

Di particolare utilità sono i filtri posizionanti ad inizio pagina, tramite i quali è possibile filtrare per "**Ore Svolte**" e "**Ore Mancanti**" per consente una rapida consultazione dell'elenco studenti che hanno svolto la programmazione in modo virtuoso e chi invece allo stato attuale non ha raggiunto il monte ore minimo.

E' consigliabile effettuare una ricerca per classe, in modo da avere tempi di generazione dati ridotta.

Tramite l'icona "**Esporta Excel**", il sistema genererà un file in formato .csv, che da un quadro attuale delle ore previste di presenza e mancanti di terza, quarta e quinta per tutta la scuola.

#### **Cruscotto ore Progetto**

All'interno di questa voce, accessibile anche dalla voce "Programmazione triennale alternanza", è possibile visualizzare le ore di attività di alternanza, inserite nella programmazione oraria e classificate per progetto.

Le ore visualizzate sono quelle compilate all'interno del menu "**Programmazione Triennale**".

Per aprire il dettaglio degli studenti è necessario cliccare sull'indirizzo e poi sulla classe associata di interesse. Nella colonna centrale, rispettivamente accanto ai nominativi degli studenti, sono visualizzabili i totali dell'intero percorso di alternanza.

Se a sinistra dei nominativi degli studenti compare un'icona a forma di registro, significa che lo studente è collegato ad almeno un progetto.

Cliccando sulla riga del nominativo di uno studente, è possibile visualizzare la situazione suddivisa per progetto, abbinato al singolo studente. Il sistema segnala con la scritta "**Personalizzato**", se la previsione oraria del progetto è stata personalizzata per classe o per singolo studente. Nel caso in cui si visualizzasse la dicitura "**Progetto non previsto**", significa che lo studente è stato abbinato ad un progetto in cui manca la programmazione oraria.Anche in questo menu è possibile effettuare un export di tutti i dati visualizzati.

E' possibile filtrare i dati visualizzati in base alle "**Ore Svolte**", "**Ore** Mancanti", "**Intero Percorso**", "**Classi Terze**", "**Classi Quarte**" e "**Classi Quinte**".

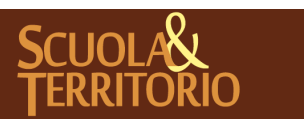

#### <span id="page-35-0"></span>Registrazione delle lezioni di alternanza da **Classeviva**

All'interno della piattaforma Scuola&Territorio è possibile registrare le ore complessive di alternanza firmate all'interno del registro di classe.

Ogni docente può infatti firmare le ore di alternanza svolte in classe scegliendo nel menu a tendina dell'attività, uno dei tre descrittori a disposizione con desinenza "**Alternanza**", al momento della firma nel registro. Tutte le firme effettuate con tale modalità sono consultabili, accedendo al menu principale, da "**Scuola"** cliccando su "**Lezioni"** inserendo nella barra di ricerca il nominativo dello studente.

Una volta individuato lo studente, cliccare sullo stesso in modo da avere accesso al pannello "**Dettagli lezioni Classeviva dello studente**" all'interno del quale è possibile vedere raggruppati per **tipologia di lezione**: la data, le ore svolte, le annotazioni e il nominativo del docente firmatario.

E' possibile consultare il pannello "**Dettaglio Lezioni Classeviva dello studente**" accedendo anche alla sezione "**Curriculum**" all'interno del menu "**Scuola**" dal menu principale, selezionando il nominativo dell'alunno di interesse, e cliccando sull' icona a destra "**Curriculum**" e successivamente sul dettaglio in arancio "**Lezione**".

Tra le operazioni consigliate di inizio anno, suggeriamo di procedere all' impostazione di quali firme con descrittore di alternanza importare da Classeviva a Scuola&Territorio.

Tramite la funzione "Criteri" presente all'interno del menu "Lezioni da Classeviva" è possibile impostare quali firme con descrittore di alternanza importare da Classeviva e quali escludere.

Di default, le opzioni saranno tutte selezionate, per escluderne la contabilizzazione è necessario, deselezionare il pallino a destra del descrittore. Questo inibira la contabilizzazione ma la voce resterà comunque visibile.

Una volta impostati i criteri le ore di lezione firmate con quei descrittori verranno importate automaticamente.

Gli utenti che hanno accesso a questa funzione sono il Dirigente scolastico, Vicario,Utenti di Segreteria e Admin S&T.

MEMO: si ricorda infine che per la corretta visualizzazione delle lezioni firmate su cvv come alternanza, di cliccare periodicamente sul tasto in alto a destra "Aggiorna"

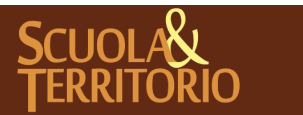

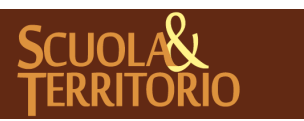

È UN PROGETTO **GRUPPO SPAGGIARI**  PREDISPOSTO APPOSITAMENTE ALL 'AVVIO DEL PROGETTO **MANUALE ADMIN SCUOLA&TERRITORIO**

PARMA **Stampato il 02/04/2019 alle ore 16.15***Pag 37 di 42*

# <span id="page-37-0"></span>Il curriculum di alternanza

Le esperienze associate agli alunni, le lezioni di Classeviva e gli stage concorrono a formare il curriculum di alternanza scuola lavoro di ogni alunno. Per consultare un riepilogo e il totale per singolo alunno, cliccare su "**Scuola",**  poi su "**Curriculum"**. Ricercare l'alunno nel campo "**Cerca"** e poi cliccare sul pulsante "**Curriculum"** in corrispondenza dell'alunno di interesse.

Si otterrà in questo modo il riepilogo e le ore totali delle attività di alternanza associate all'alunno. Le "**Ore totali previste**" in alto a sinistra mostrano le ore previste di alternanza derivanti dal totale delle ore delle esperienze, delle ore previste di stage, insieme alle lezioni firmate dai docenti con attività di alternanza.

Le **presenze vistate**, indicate in alto a destra in verde, sono le ore totali fino adesso validate (lezioni, esperienze e pagine di diario di bordo dello stage vistate). La **percentuale di assenza**, indicata in alto a destra in rosso, è data dalle ore di assenza inserite nel diario di bordo rispetto al totale delle ore previste di alternanza.

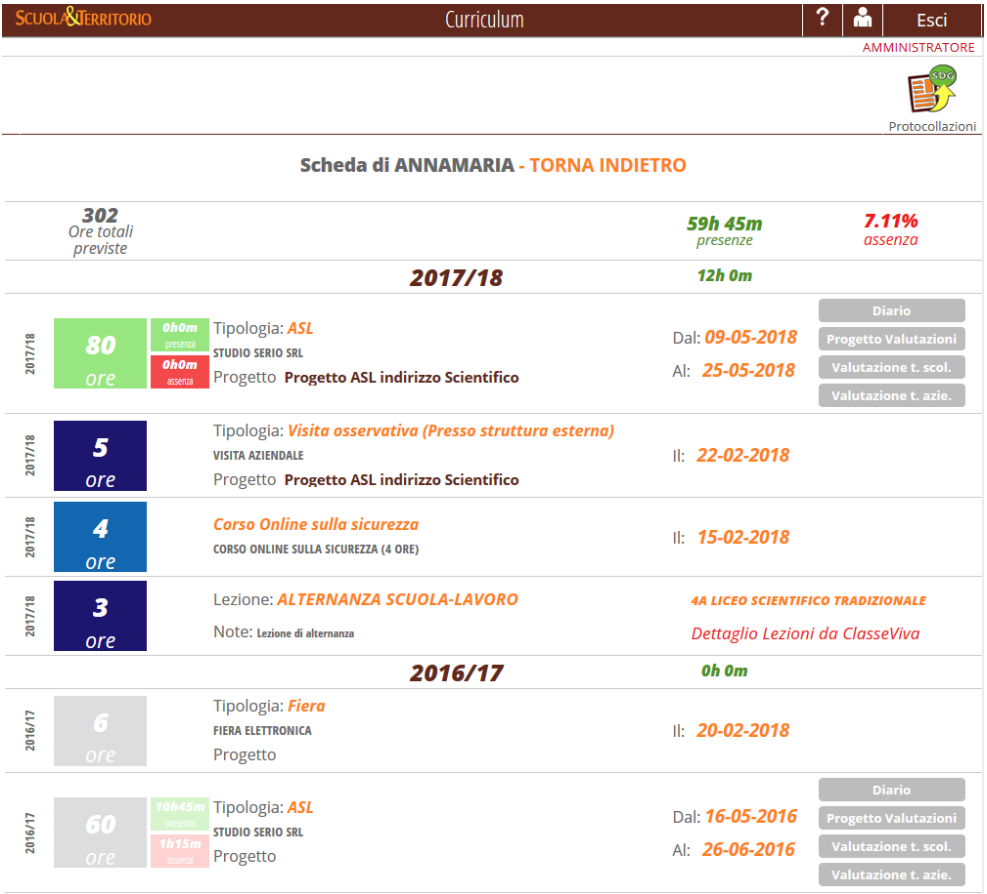

E' possibile consultare il riepilogo delle ore di alternanza per classe, per cui dal menu principale, cliccare su **"Cruscotti"** e di seguito sulla voce "**Classi"**,

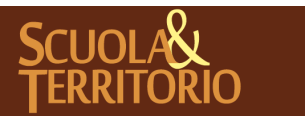

scegliere quindi la classe da consultare. In alto a destra, è possibile filtrare su "**Tutte le classi**" o su "**Le mie classi**".

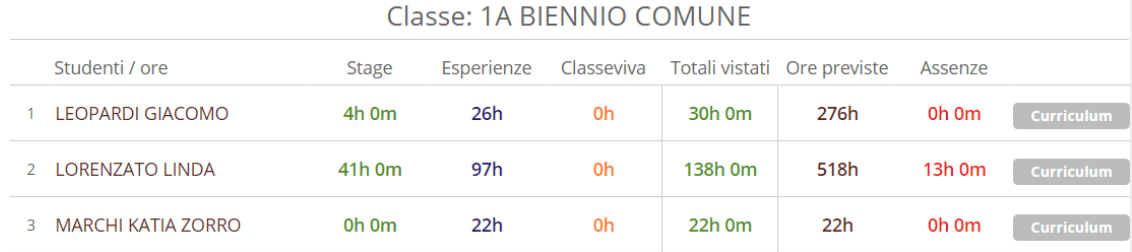

Scelta la classe, le voci presenti all'interno del Curriculum relative allo studente saranno diversificate in base alla tipologia di attività di alternanza:

- Attività di Alternanza: di colore verde, le ore registrate dall'alunno compilando le pagine di diario e vistate dalla scuola o dal tutor aziendale;
- **Esperienze:** di colore blu scuro, le ore di esperienze associate all'alunno;
- *Lezioni:* di colore Blu Scuro, le ore di lezioni di Alternanza firmate in classe dove l'alunno era presente;
- *Video Corsi:* di colore blu chiaro, le ore di contenuti vide visualizzati dallo studente e per i quali è stata attività una sincronizzazione automatica;
- *Ore vistate:* il totale delle ore di alternanza svolte (lezioni, esperienze e pagine del diario di stage vistate);
- Ore previste: le ore di alternanza previste che risultano dalla somma delle lezioni, esperienze e il totale delle ore di stage previsto (le ore totali previste di stage che si indicano nel momento dell'associazione dello stage all'alunno);
- Assenze: le ore di assenza registrate tramite il diario di bordo dell'alunno.

Le ore di attività svolte nell'a.s. da ripetente, saranno visualizzate in trasparenza e segnalata la mancata contabilizzazione nel totale complessivo. Il curriculum di ogni alunno è visualizzato da tutti i docenti della classe, indipendentemente dalle abilitazioni del docente nella piattaforma. La possibilità di modifica o meno dei dati di stage e delle esperienze invece dipende dal ruolo che viene abilitato al docente (pag.6).

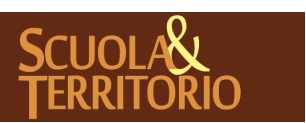

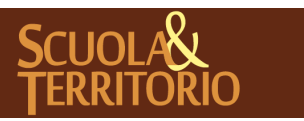

È UN PROGETTO **GRUPPO SPAGGIARI**  PREDISPOSTO APPOSITAMENTE ALL 'AVVIO DEL PROGETTO **MANUALE ADMIN SCUOLA&TERRITORIO**

PARMA **Stampato il 02/04/2019 alle ore 16.15***Pag 40 di 42*

## <span id="page-40-0"></span>Parametri di utilizzo

Nel menu "**Scuola"**, sezione "**Parametri"** è possibile personalizzare diverse sezioni della piattaforma Scuola&Territorio:

- *Gestione Non ammessi* in base ai chiarimenti emanati dal Miur in data 28 Marzo 2017 relativi agli studenti che non sono ammessi alla classe successiva, tramite questa funzione è possibile escludere il conteggio delle ore delle attività di alternanza svolte durante l'anno da ripetere, dal curriculum studente;
- *Questionari Personalizzati:* consente la personalizzazione dei format dei questionari online a disposizione dell'utenza scolastica e aziendale. E' inoltre possibile, impostare quali questionari somministrare di default;
- **Personalizzazione Aree dei posti disponibili**: si possono portare nelle prime posizioni del menu a tendina Area le voci più utilizzate dalla scuola. Area è il menu a tendina che si trova nel momento di creazione del posto disponibile di stage o nel momento dell'abbinamento rapido tra alunno e azienda;
- *Personalizzazione Campi liberi del progetto*: si possono impostare dei campi aggiuntivi da associare al progetto se si desidera inserire più voci nella scheda di inserimento "Aggiungi progetto", oltre a quelli già proposti dal sistema;
- *Personalizzazione relazioni tra Organizzazioni e Docenti*: è possibile impostare che un docente con ruolo di Docente Scuola&Territorio o Docente Supervisore Scuola&Territorio abbia l'abilitazione alla gestione dell'anagrafica di aziende scelte dalla scuola. In questo modo il docente potrà accedere ai dati anagrafici delle sole aziende a cui viene abilitato.
- *Personalizzazione indirizzi ministeriali*: è possibile impostare gli indirizzi di studio della scuola; questi indirizzi verranno visualizzati nel menu a tendina degli indirizzi sulla scheda "Altro" dell'anagrafe dell'azienda. In questo modo è possibile associare l'azienda ad un preciso indirizzo di studi della scuola;
- **Personalizzazione periodi di stage di default**: nell'abbinare un alunno allo stage è possibile indicare dei periodi di stage all'interno delle date già indicate.

I periodi impostati in questa sezione si troveranno già compilati nel menu **Carica Periodi** dell'abbinamento stage – alunno e basterà quindi solo sceglierli senza doverli inserire nuovamente;

- *Personalizzazione tipologie Esperienze Spot* questa voce consente di inserire delle nuove opzioni di scelta nel menu a tendina che visualizziamo quando andiamo ad Aggiungere un'esperienza.

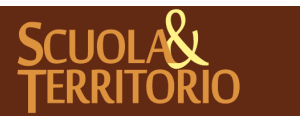

In alto a destra si trova l'icona "**Impostazioni"**. Su impostazioni è possibile:

- 1. Inserire le informazioni del legale rappresentante della scuola, in corrispondenza della voce Legale rappresentante scolastico. Le informazioni inserite in questa sezione appariranno nelle stampe, ove previsto;
- 2. Impostare dei campi di default che usciranno con il valore inserito in questa sezione. Si suddividono in data inizio e fine stage, orario di stage e giorni lavorativi di stage. Questo significa che nel momento dell'abbinamento tra l'alunno e l'attività di alternanza si trovano i valori impostati in questa pagina, se specificati. E' comunque possibile modificare questi valori nel momento dell'abbinamento dello stage all'alunno. E' altresì possibile impostare il numero di caratteri minimi o massimi per la compilazione del diario di bordo;
- 3. Per ogni azienda è possibile generare ed inviare in automatico le credenziali di accesso al programma (cliccando su Account a fianco dell'organizzazione ospitante, pag. 11). Il testo inserito su Mail personalizzata per l'invio dell'account comparirà nel basso della mail inviata;
- 4. Ore da Classeviva consente di impostare il minutaggio delle lezioni firmate su Classeviva con descrittore di Alternanza, da contabilizzare nel curriculum degli studenti;
- 5. Tramite la funzione di contabilizzazione automatica dei corsi online, il sistema contabilizza in automatico al termine della visione e del superamento dove previsto del test finale, le ore all'interno del curriculum studente;
- 6. Dirigente Scolastico, Vicario, DirettoreSGA e utenti di segreteria tramite questo menu hanno anche a disposizione le impostazioni di Segreteria digitale in cui selezionare la tipologia documentale da assegnare alla documentazione per procedere all'apposizione della firma digitale.

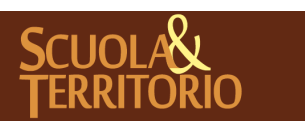

-